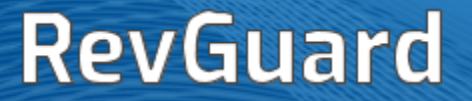

# **RevGuard User Manual**

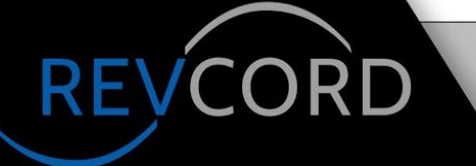

**MULTI-MEDIA LOGGING SYSTEMS** 

**WWW.REVCORD.COM** 

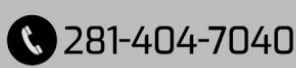

#### **TABLE OF CONTENTS**

<span id="page-1-0"></span>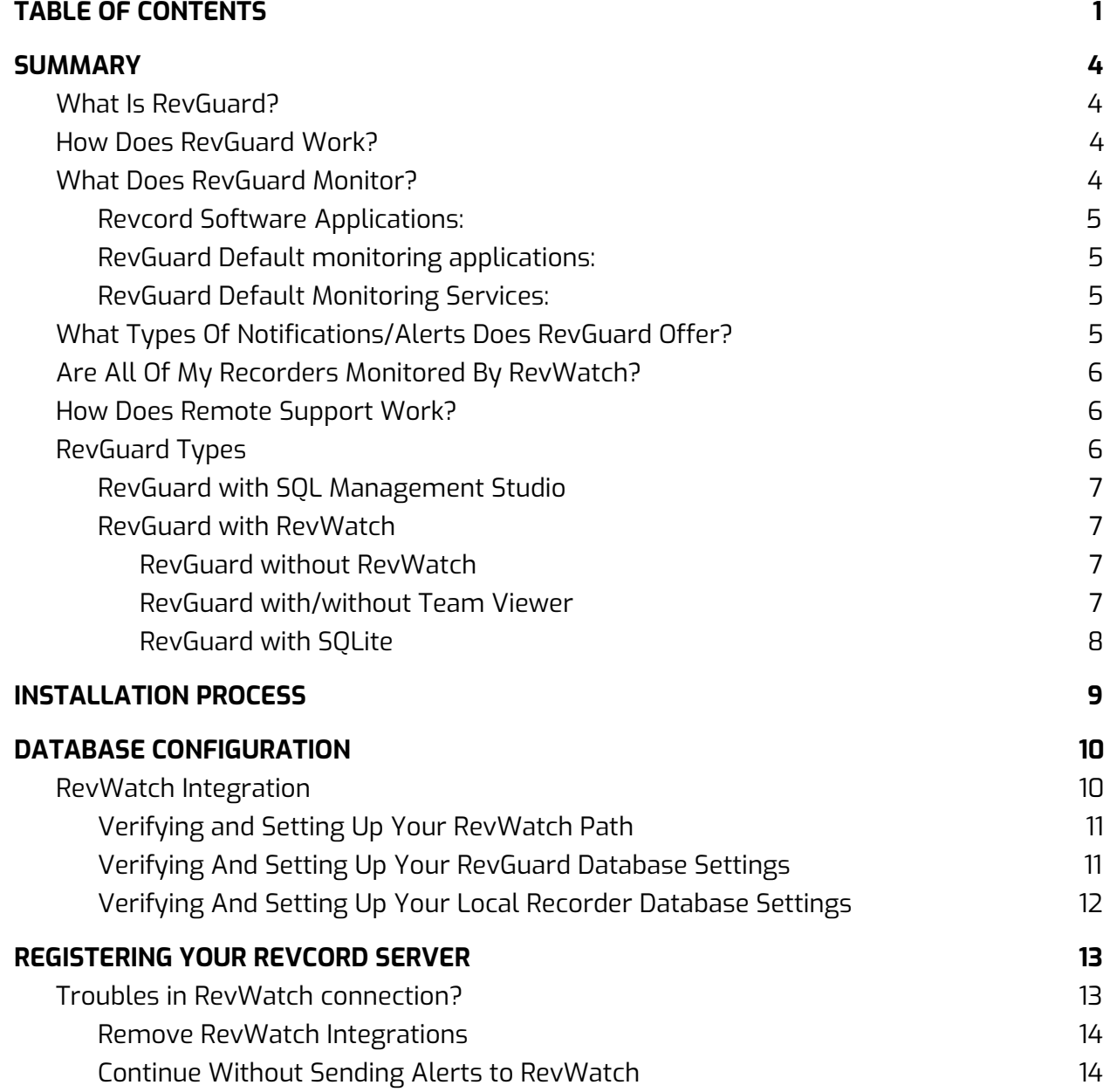

1

#### **[TEAMVIEWER](#page-15-0) INTEGRATION [15](#page-15-0)**

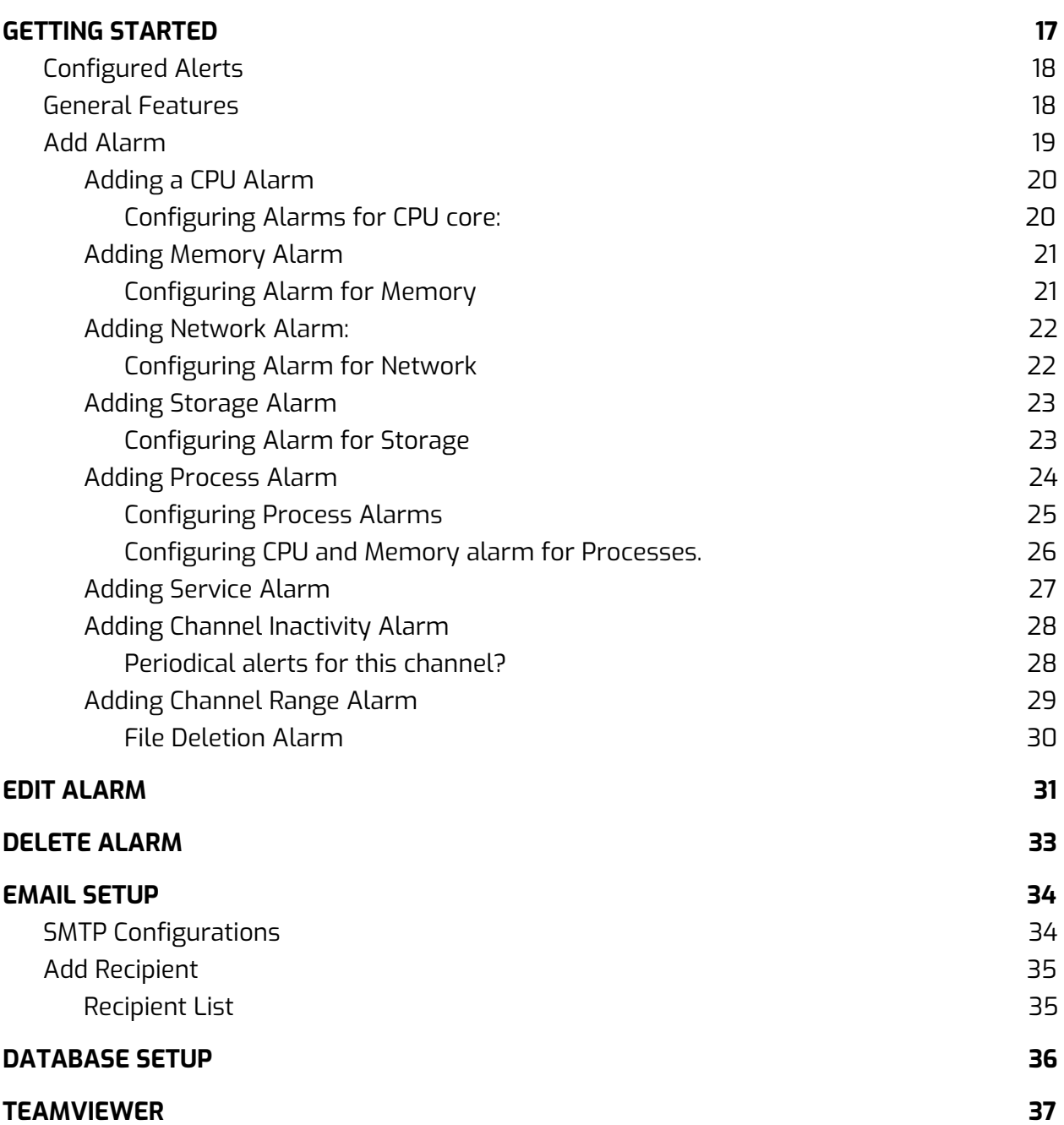

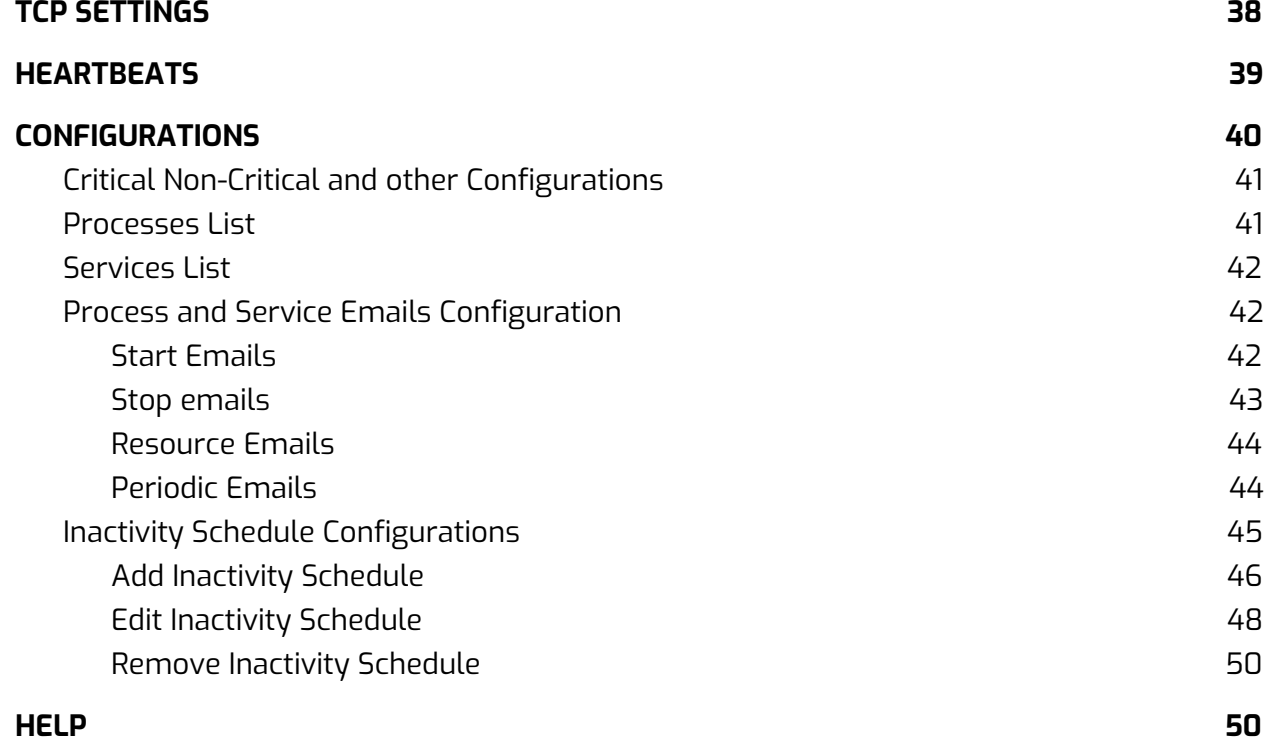

## <span id="page-4-0"></span>**SUMMARY**

### <span id="page-4-1"></span>What Is RevGuard?

RevGuard is an integrated hardware and software monitoring application that has been handcrafted to monitor your Revcord Logging System components as well as many other items. RevGuard works hand-in-hand with RevWatch. RevWatch is a cloud-based application that manages the alerts and notifications pertaining to the health and status of all systems running RevGuard. In addition, RevGuard's sister software RevWatch can operate on an internal network.

At Revcord, we know security is a leading factor in many IT Departments' decision making. RevGuard was designed and built with keeping Security as a priority. RevGuard does not require any listener sockets or TCP/UDP ports to be created. That means RevGuard is "closed off" to the outside world. In the event of a trigger or alert, an outgoing encrypted signal will be sent via SSL to RevWatch via a User defined outbound port only for base situations. For remote access and support, there are also security protocols in place.

### <span id="page-4-2"></span>How Does RevGuard Work?

RevGuard uses its built-in monitoring system to detect problems before they happen, and to alert on system-critical issues that may have gone unnoticed by the Network Administrator. RevGuard uses fully configurable triggers. A trigger will initiate an alert to RevWatch.

### <span id="page-4-3"></span>What Does RevGuard Monitor?

The software keeps a constant connection and monitors the following:

- CPU Usage (Shows 2 CPUs for the Dual Core System)
- Memory Usage (Both the Physical Memory and the Page file)
- Hard Drives (Total space, Available Space, and Usage)
- Network Connections (Traffic)
- File Deletion Configuration (Watchdog)

#### <span id="page-5-0"></span>**Revcord Software Applications:**

The Cascading Database Application: DBSplitter.exe The Backup Manager Application: VMBackupServer.exe The Live Monitoring Application: VsRealTimeServerEx.exe The Main Recording Application: VSCtiMgr.exe and VsRecorderEx2.exe The Call Streaming Application: RevWSServer.exe and VsVodSvr.exe Channels – Channel Inactivity Alarm, Channel Range Inactivity Alarm

#### <span id="page-5-1"></span>**RevGuard Default monitoring applications:**

The software keeps a constant connection and monitors the following applications by default. The users can configure the other applications as well. The default processes are,

- The Main Recording Application: VSCtiMgr.exe and VsRecorderEx2.exe
- The Call Streaming Application: RevWSServer.exe

#### <span id="page-5-2"></span>**RevGuard Default Monitoring Services:**

The software keeps a constant connection and monitors the following services by Default. Users can configure other services as well. The default services are,

- VSRMS Agent
- MSSQL\$REVCORD

### <span id="page-5-3"></span>What Types Of Notifications/Alerts Does RevGuard Offer?

RevGuard notifications/alerts are configured locally and are fully customizable. There are many ways in which an alert can be manifested: Email notifications, automatic ticket creation in the Revcord Ticketing System, Remote Assistance Requests, or Taskbar Icon/Balloon messages.

### <span id="page-6-0"></span>Are All Of My Recorders Monitored By RevWatch?

The RevWatch monitoring system benefits all customers whose Revcord Voice Logging Systems are currently protected by RevShield packages that offer Monitoring: RSPLUS, RSPLUS-24, and RSPLUS-4. For Revcord users that don't want Revcord to monitor their system, RSSTD provides for access to RevWatch and RevGuard but it will not be monitored by Revcord. Configuration is the responsibility of the Dealer or End User.

### <span id="page-6-1"></span>How Does Remote Support Work?

Revcord provides for two modes of remote capability again keeping in mind security as our primary priority: On Demand Mode and Host Mode. On Demand Mode allows for an interactive session to be initiated directly with Support by clicking on an Icon on the Revcord Server or even a User's Workstation. In addition, a User can be sent a link via email or Instant Messaging. Once a remote support session is requested, a Revcord Customer Support Agent or Dealer Technician will be able to connect to the system using a SHA-256 encrypted SSL connection. All Revcord Dealers will have the abilities of RevGuard, RevWatch, and remote support for sites on RevShield.

In Host Mode, sessions can be automatically requested as part of an alert, by clicking a link within the Web User Interface, or by double-clicking the Request Remote Support icon on the desktop. For "Host Mode", RevWatch maintains a list of devices and their remote connection credentials securely stored in its database. Please note that none of the above mentioned methods require any listener sockets or TCP/UDP ports to be created.

### <span id="page-6-2"></span>RevGuard Types

Revcord provides two different types of RevGuard.

- RevGuard with SQL Management studio.
- RevGuard with SQLite.

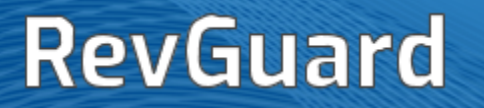

#### <span id="page-7-0"></span>**RevGuard with SQL Management Studio**

RevGuard with SQL Management studio works with SQL Management Studio. By default, this RevGuard software suite with management studio was preconfigured to the monitor/receive alerts for Revcord applications. The RevGuard default monitoring processes are VsCTIMGR, VsRecorder and RevWSServer. And the default services are NewVSRMSAgent\VSRMSAgent and MSSQL\$REVCORD. Users can add other processes/services as well. Apart from that RevGuard can be installed on the server with the following options.

- 1. RevGuard with RevWatch
- 2. RevGuard without RevWatch
- 3. RevGuard with/without Teamviewer

**Note: RevGuard with/without RevWatch depends on Requirements and Network, firewall and ports restrictions**.

#### <span id="page-7-1"></span>**RevGuard with RevWatch**

RevWatch is a cloud-based application that manages the alerts and notifications pertaining to the health and status of all systems running RevGuard. In addition, RevGuard's sister software RevWatch can operate on an internal network. With RevWatch integration, the user can monitor and receive alerts from RevGuard servers.

#### <span id="page-7-2"></span>**RevGuard without RevWatch**

Users can use RevGuard without RevWatch; In this case the RevGuard will monitor the server and will send email alerts from RevGuard. The user needs to configure the SMTP settings in RevGuard and to assign email address to receive the alerts from RevGuard.

#### <span id="page-7-3"></span>**RevGuard with/without Team Viewer**

While installing the RevGuard the user can integrate TeamViewer along with the RevGuard or the user can skip the TeamViewer integration. By integrating the Team Viewer the users

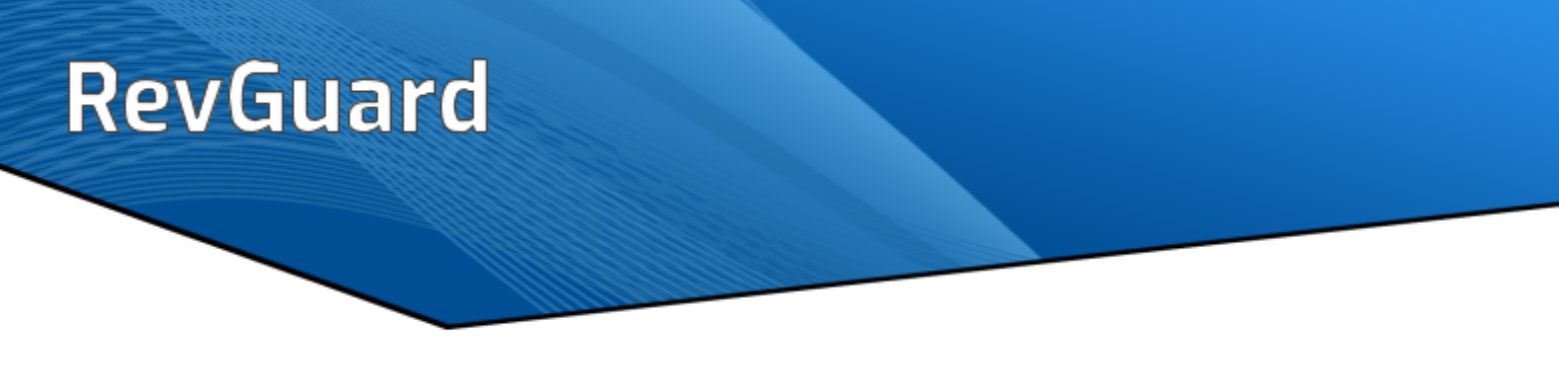

can take remote connection from the RevWatch portal. Users can integrate TV anytime after RevGuard installation.

#### <span id="page-8-0"></span>**RevGuard with SQLite**

RevGuard SQLite version will come as a different version. This is a standalone version and it comes with RevGuard without the default Revcord application integrations. The user can install the RevGuard SQLite version with the following options.

## <span id="page-9-0"></span>**INSTALLATION PROCESS**

**Step 1:** Run the Setup file as Run as Administrator from the server.

**Step 2**: Once complete, a desktop shortcut will be created as 'RevGuard.exe'. Run the application to begin the configuration of RevWatch. If the application is not in Desktop please go to "C:\Windows".

**Step 3**: Please find the Desktop icon 'RevGuard' and right click the icon and go to 'Properties' and set the

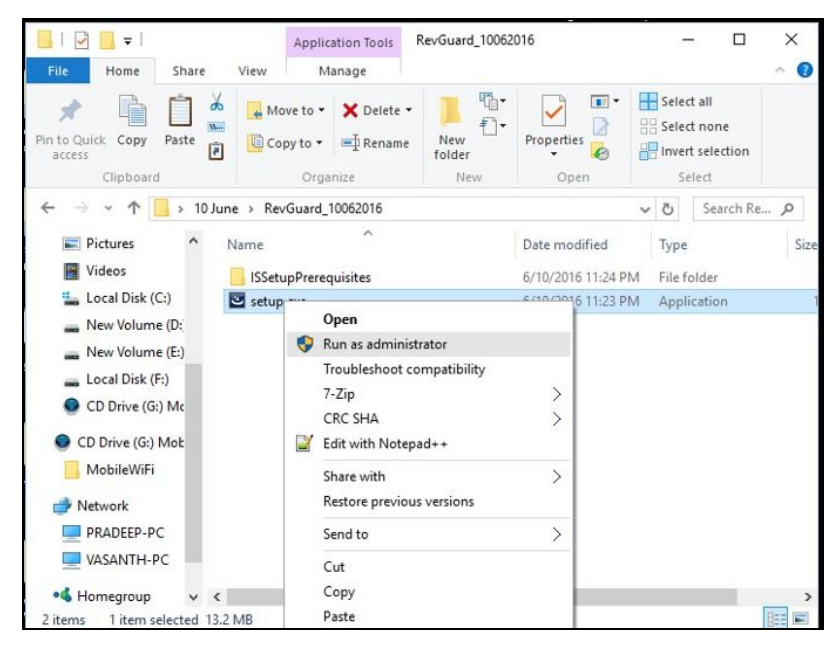

program as 'Run this program as an Administrator'.

**Step 4:** After setting the administrator privileges, double click the RevGuard desktop icon and run as an Administrator.

**Step 5**: Installation will start, and it will prompt the user to accept the license agreement. Please hit 'Next'.

**Step 6**: After completing the installation select 'Finish' to exit the wizard.

**Step 7**: After completing the installation double click the RevGuard desktop icon.

**Note: Installing RevGuard patches and updating new versions can also be done from the RevWatch.**

## <span id="page-10-0"></span>**DATABASE CONFIGURATION**

### <span id="page-10-1"></span>RevWatch Integration

- Users can choose RevWatch Integration during RevGuard Installation. If the user wants to continue RevGuard Installation with RevWatch then they need to select the 'Integrate to RevWatch' checkbox.
- If the user doesn't need the RevWatch integration, then they can skip the RevWatch Integration by unchecking the 'Integrate to RevWatch' checkbox

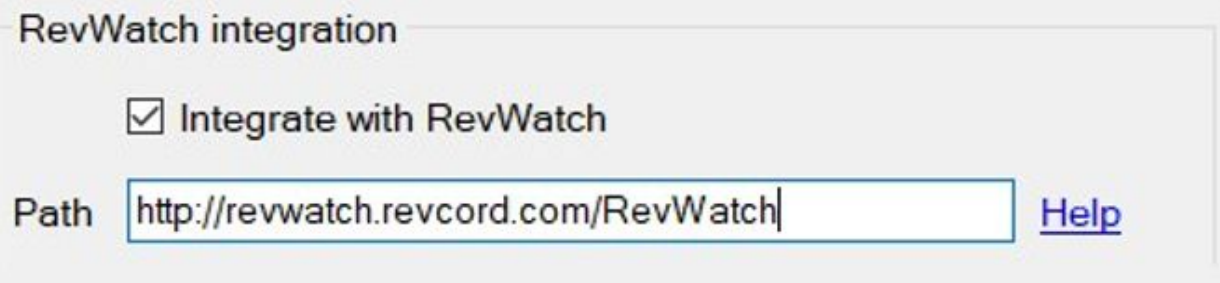

#### <span id="page-11-0"></span>**Verifying and Setting Up Your RevWatch Path**

Default RevWatch Path IP Address or DNS Name

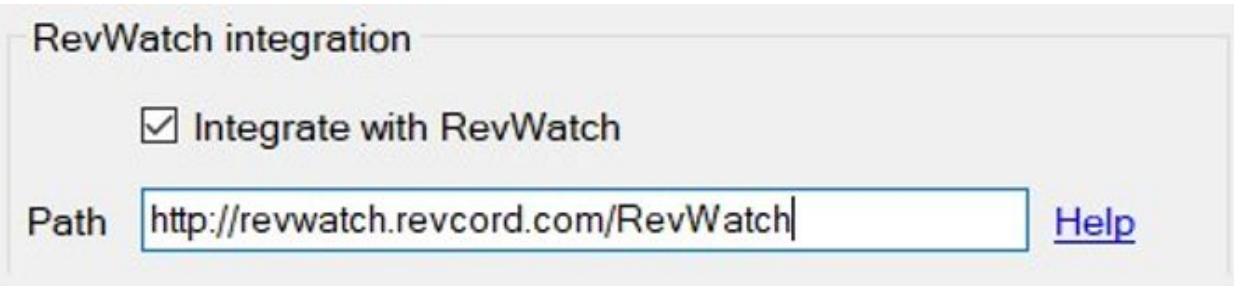

If the user is using a local server, then that Server address should be used in the same format as above.

#### <span id="page-11-1"></span>**Verifying And Setting Up Your RevGuard Database Settings**

Default RevGuard Database Settings

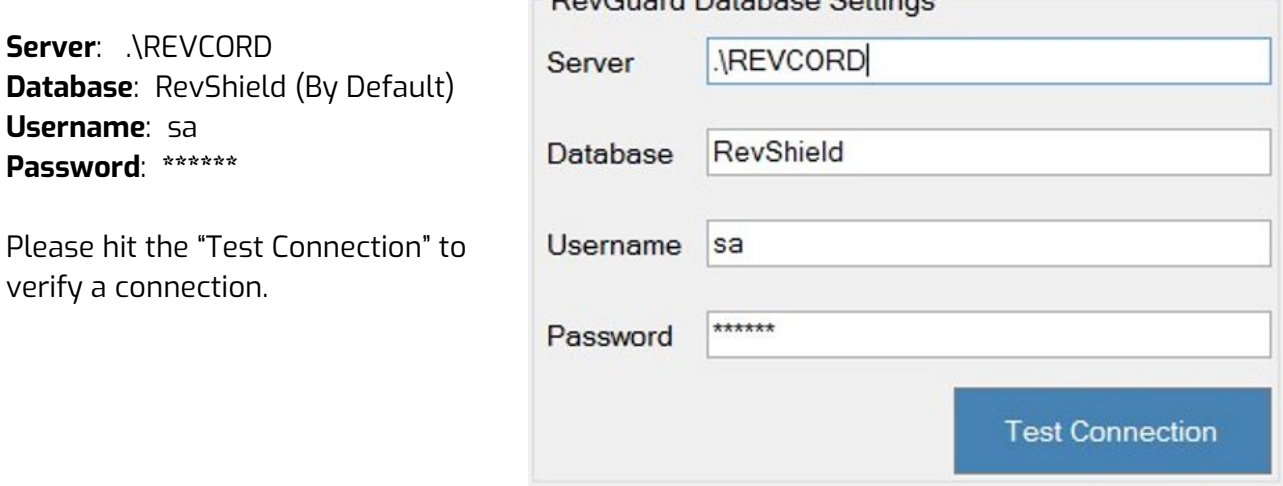

DouCuard Database Settings

#### <span id="page-12-0"></span>**Verifying And Setting Up Your Local Recorder Database Settings**

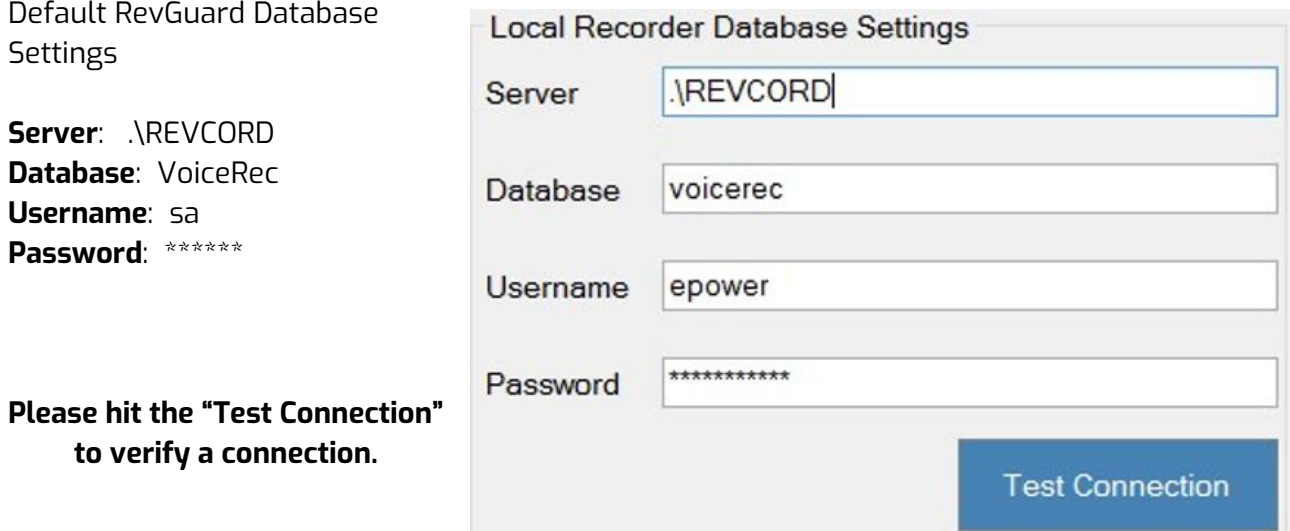

Once complete, the user needs to click the 'Save Settings' to save all details.

#### Sample Screen Shot

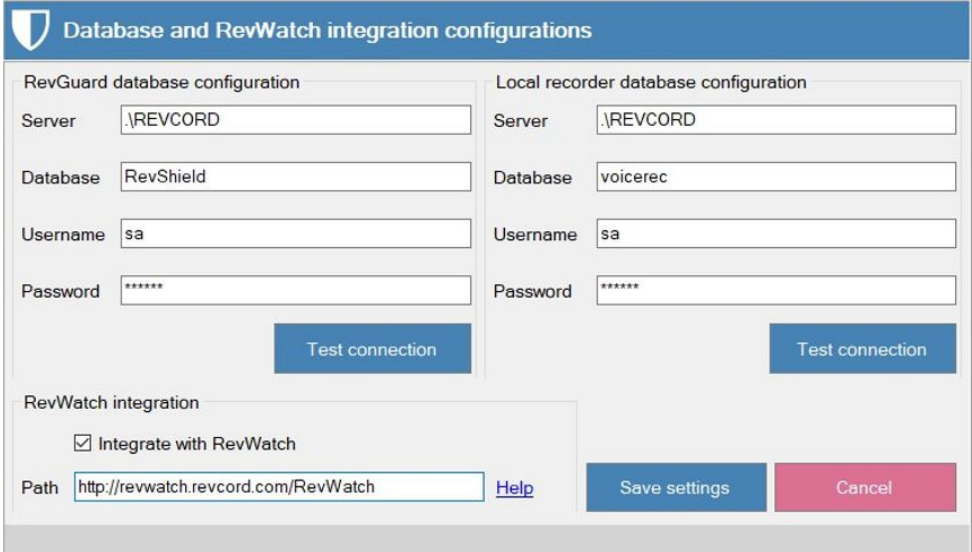

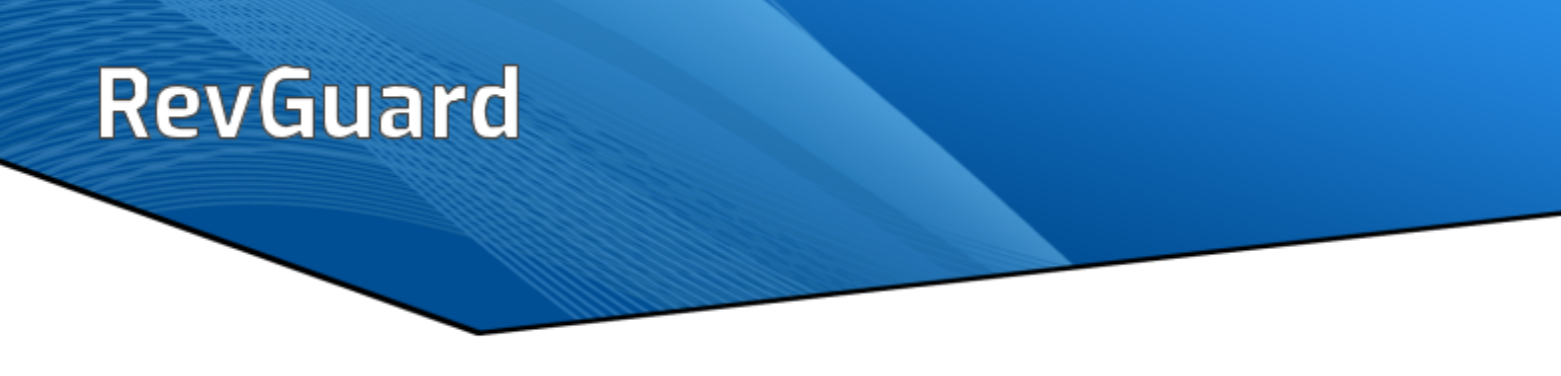

## <span id="page-13-0"></span>**REGISTERING YOUR REVCORD SERVER**

This provides Revcord the User Name and Server/Site Name for the RevWatch portal.

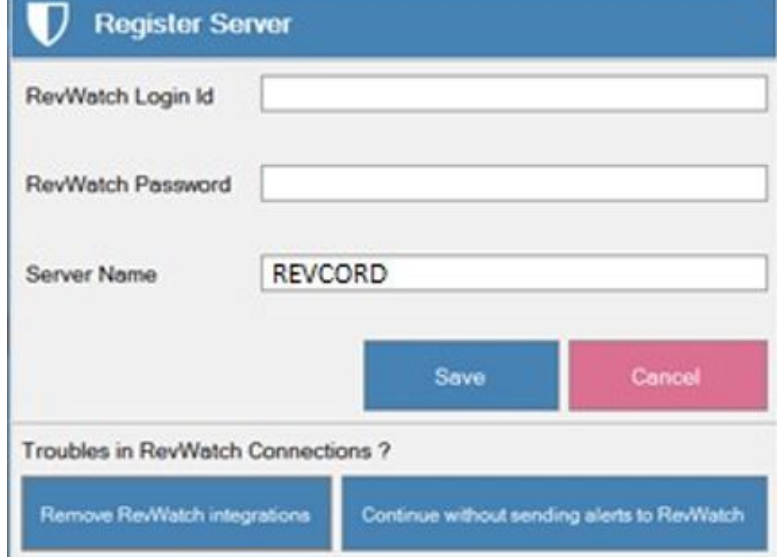

This information will be used to segregate and identify your Revcord logger. If you have multiple loggers associated with one Username, they will be associated in one area. The User will have the right via RevWatch to invite other Users to view the RevWatch portal for these sites.

### <span id="page-13-1"></span>Troubles in RevWatch connection?

This may happen when the entered RevWatch URL is wrong or RevGuard is unable to reach the RevWatch server.

In that case, the user can select the option **Remove RevWatch Integrations/Continue without sending alerts to RevWatch** as shown in the above screenshot.

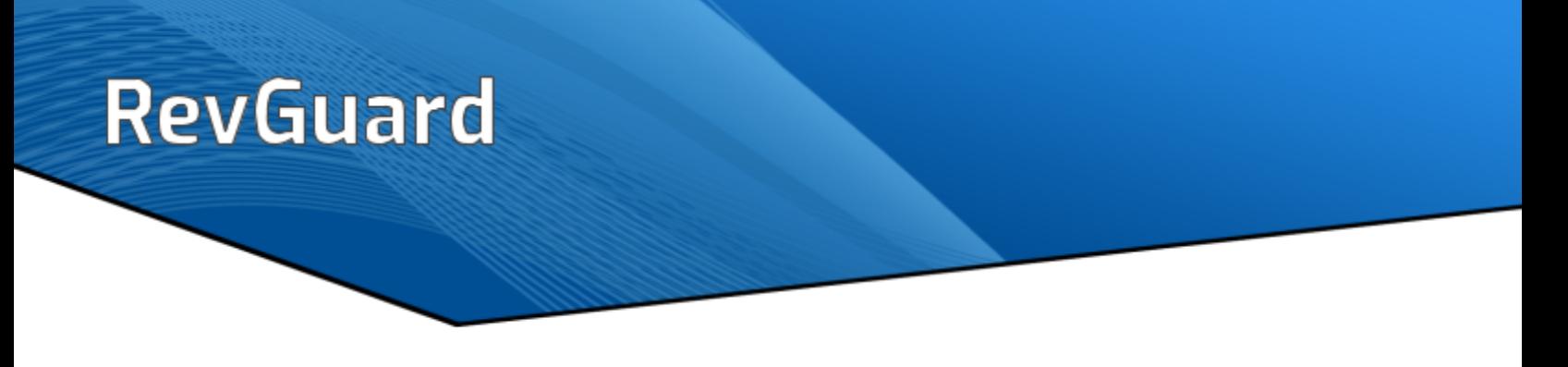

#### <span id="page-14-0"></span>**Remove RevWatch Integrations**

This option will remove the RevWatch Integrations and then the Installed application will restart. After that RevGuard [without RevWatch] will start running.

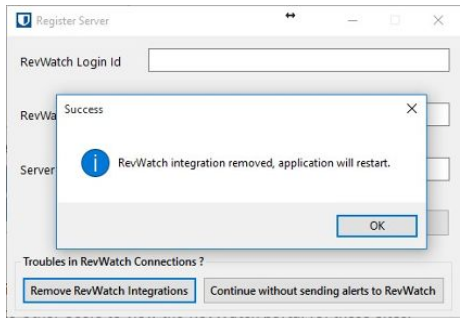

#### <span id="page-14-1"></span>**Continue Without Sending Alerts to RevWatch**

The users can skip the RevWatch integration by clicking Continue without sending alerts to RevWatch. The user can integrate RevWatch anytime to RevGuard by accessing the **RevGuard UI** → **Settings Database** → **Integrate RevWatch** with the correct url and hit the save button.

Note: The user can integrate RevWatch anytime to RevGuard by accessing the **RevGuard UI** → **Settings Database** → **and adding the correct RevWatch URL path**

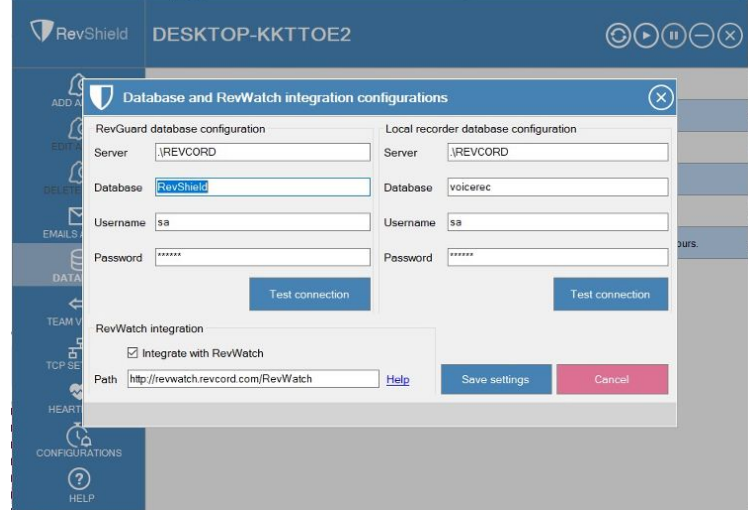

## <span id="page-15-0"></span>**TEAMVIEWER INTEGRATION**

Once you have Registered your Server/Site, the next screen gives you the option of registering TeamViewer.

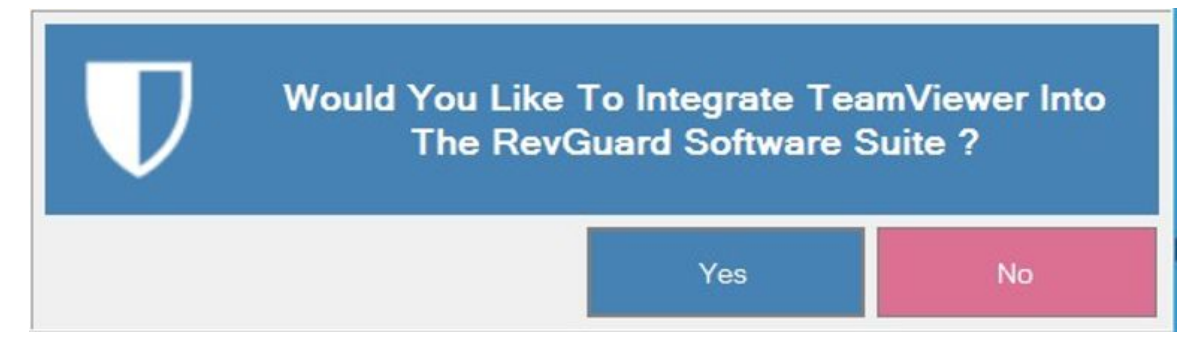

RevGuard has developed a full integration via the TeamViewer API that provides for remote access via the RevWatch portal. If you choose to integrate TeamViewer, you will be able to connect to the Server remotely from the RevWatch portal. You must buy your own TeamViewer Pro license of the latest TeamViewer version.

If you choose to integrate TeamViewer, then press "Yes". If TeamViewer is already installed it will automatically detect and show the below box. If it is not installed, you will be prompted to install it.

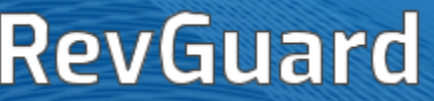

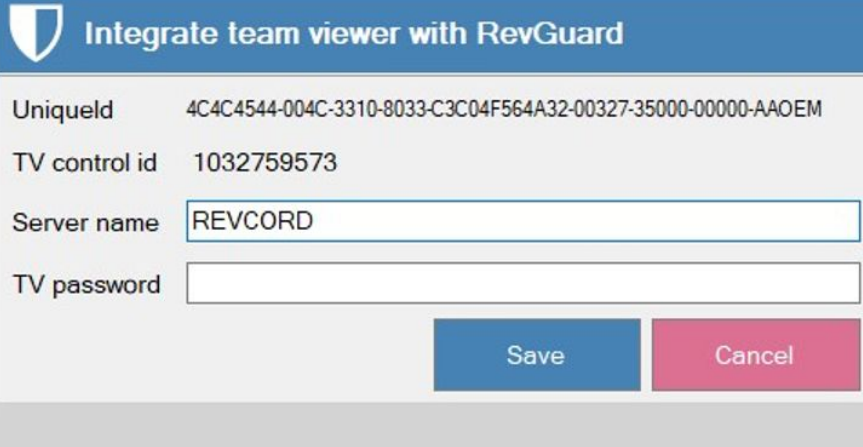

- UniqueId: This is the RevWatch unique ID
- TV Control ID: TeamViewer Control ID
- Server Name: Server/Site Name used when registering the Revcord Server
- TV Password: The User needs to enter the TV password that is being used on the Revcord system

Once you have registered your TeamViewer, you have now finished your installation.

## <span id="page-17-0"></span>**GETTING STARTED**

#### **Main Menu:**

- 1. Configured Alerts
- 2. General features Refresh, Start, Stop, Minimize, Close
- 3. Add Alarm
- 4. Edit Alarm
- 5. Delete Alarm
- 6. Email Setup
- 7. Database Setup
- 8. Team Viewer
- 9. TCP Settings
- 10. Heart Beat
- 11. Configurations
- 12. Help

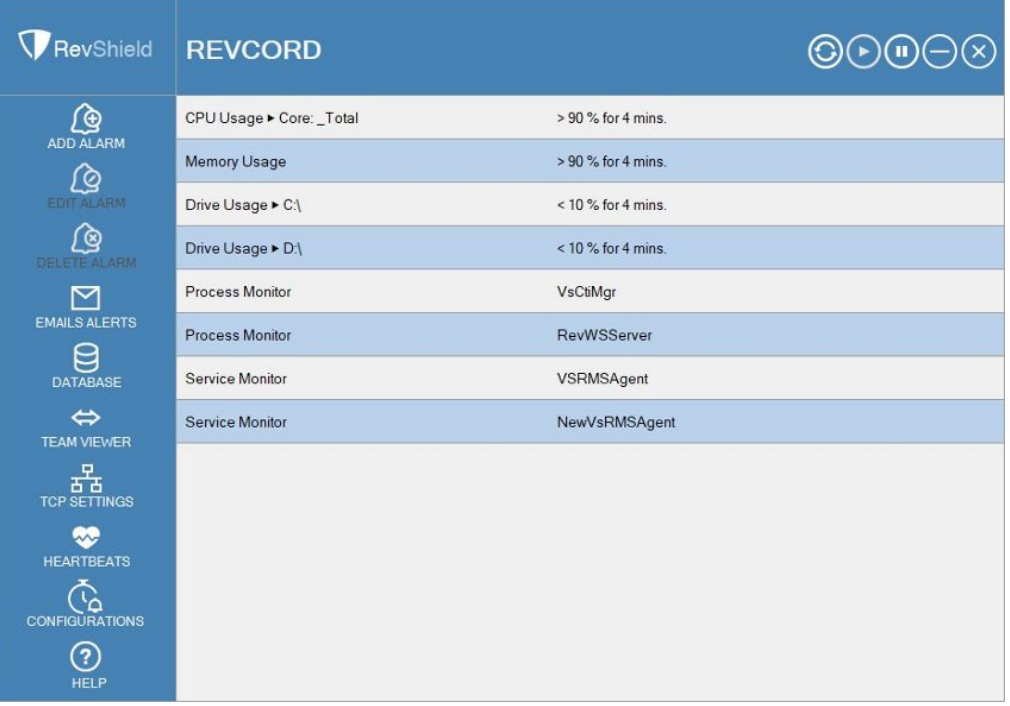

### <span id="page-18-0"></span>Configured Alerts

This page will display the list of configured alerts.

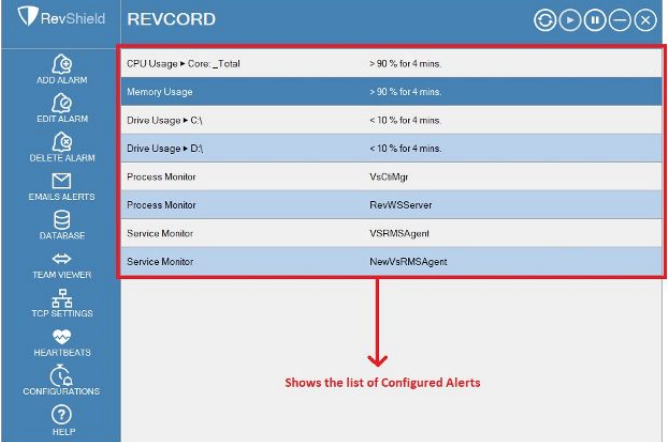

### <span id="page-18-1"></span>General Features

The users can check the access to the general features from the right-hand side top corner page. It will have the following:

- Refresh
- Start
- Stop
- Minimize
- Close

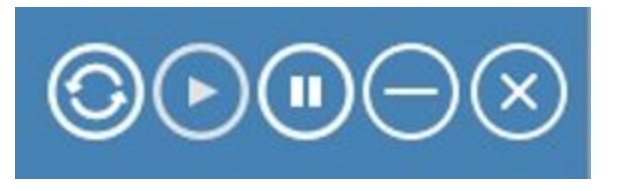

### <span id="page-19-0"></span>Add Alarm

By clicking 'Add Alarm', the user can access the Add Alarm page. From here the user can set up the following alerts.

- CPU Alarm
- Memory Alarm
- Network Alarm
- Storage
- Process
- Services
- Channel
- Channel Range
- File Deletion

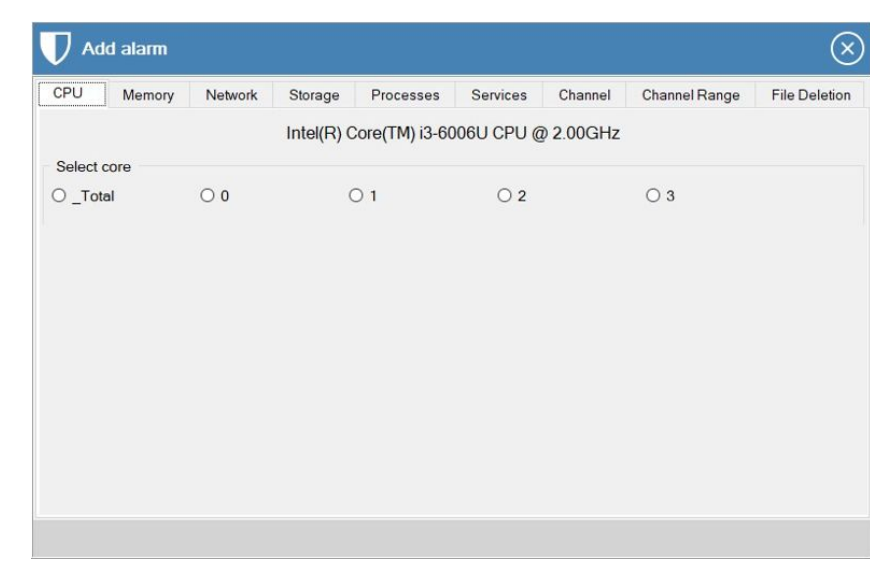

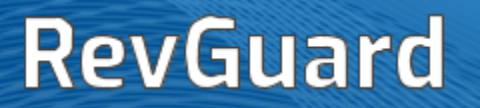

#### <span id="page-20-0"></span>**Adding a CPU Alarm**

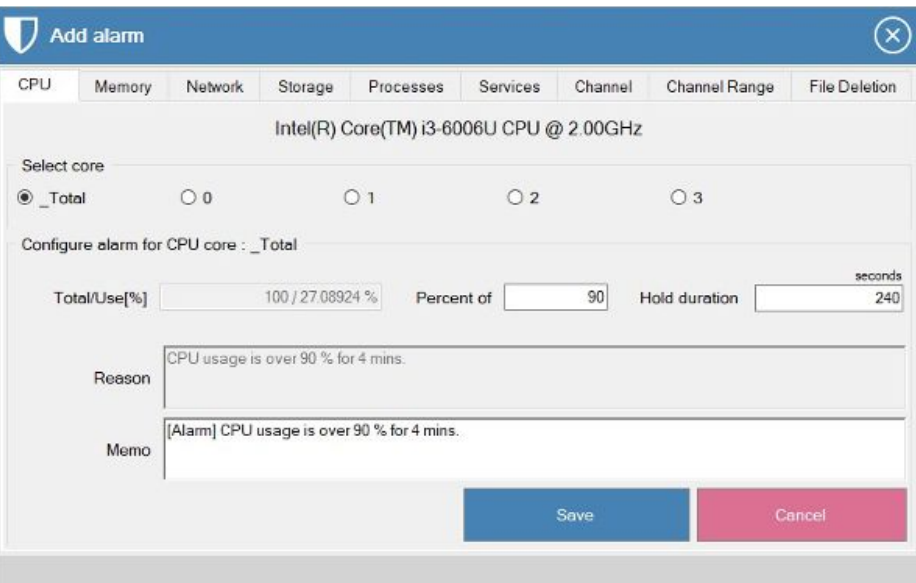

RevGuard will detect and will display the available CPU core on the server, the users can select core by accessing the Radio button under the 'Select Core'.

#### <span id="page-20-1"></span>**Configuring Alarms for CPU core:**

**Total/Use[%]** – It will display the selected CPU core CPU usage in 100%.

**Percent of** – We can set percentage here, for ex: I set 90% there, then the RevGuard will fire alert if the CPU core usage went 90% (for the given hold duration).

**Hold Duration (Seconds)** – This is where we set the hold duration time. I set the hold duration for 240 seconds, so the RevGuard will fire the alert if the CPU core consumes 90% for 240 seconds.

After finishing the configuration, hit the 'Save' button.

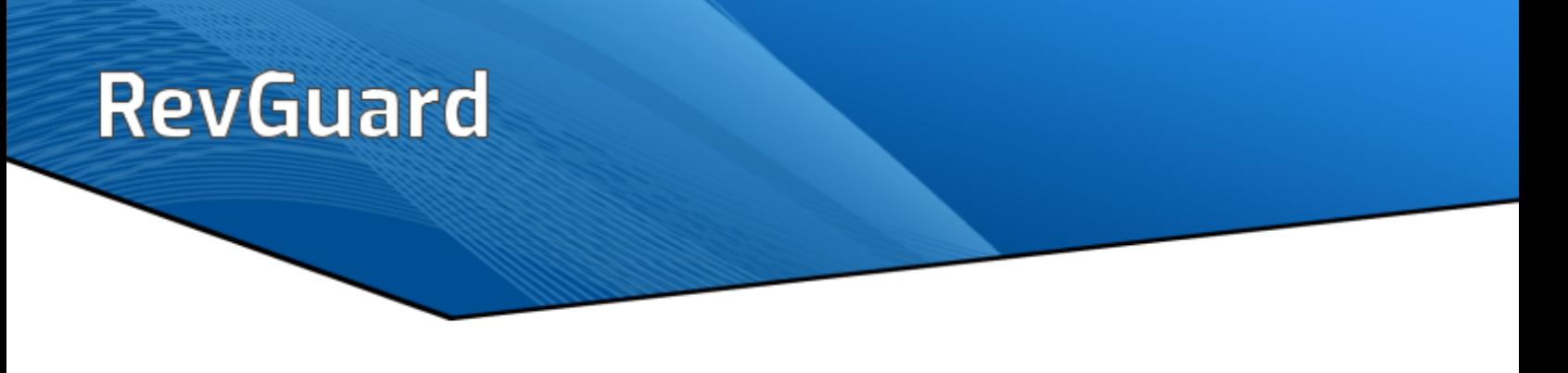

#### <span id="page-21-0"></span>**Adding Memory Alarm**

After accessing the Add Alarm page, navigate to the Memory tab to add the Memory Alarm.

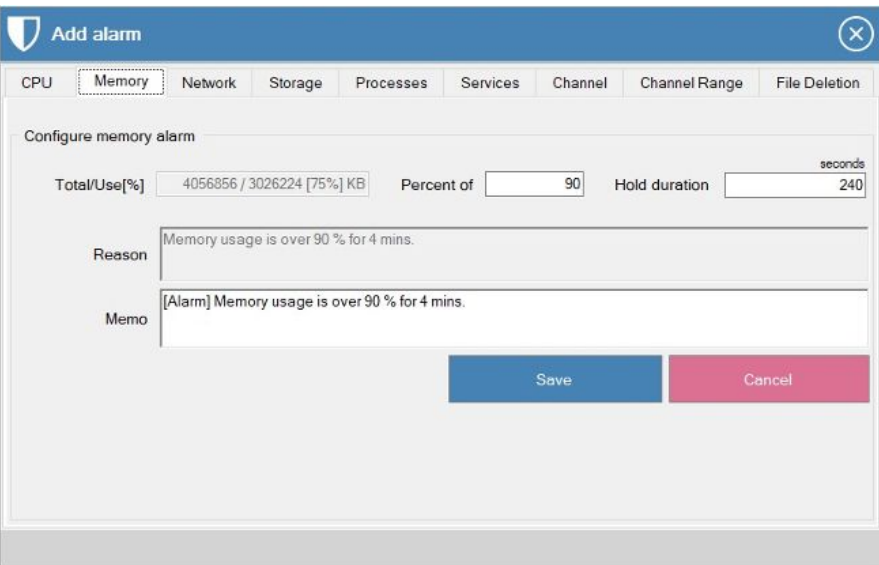

#### <span id="page-21-1"></span>**Configuring Alarm for Memory**

**Total/Use[%]** – It displays the current memory usage for 100%.

**Percent Of** – The user can set the percentage here (I set the percentage as 90), if it reaches or exceeds 90% for the hold duration seconds then the RevGuard will fire the alarm.

**Hold Duration** – This is where the user can set the hold duration time. After done with configurations, hit the 'Save' button.

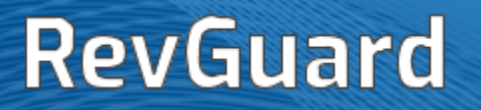

#### <span id="page-22-0"></span>**Adding Network Alarm:**

After accessing the Add Alarm page, navigate to Network Tab to set Network Alarm. We can set an alarm for the interface by selecting it by enabling the radio button.

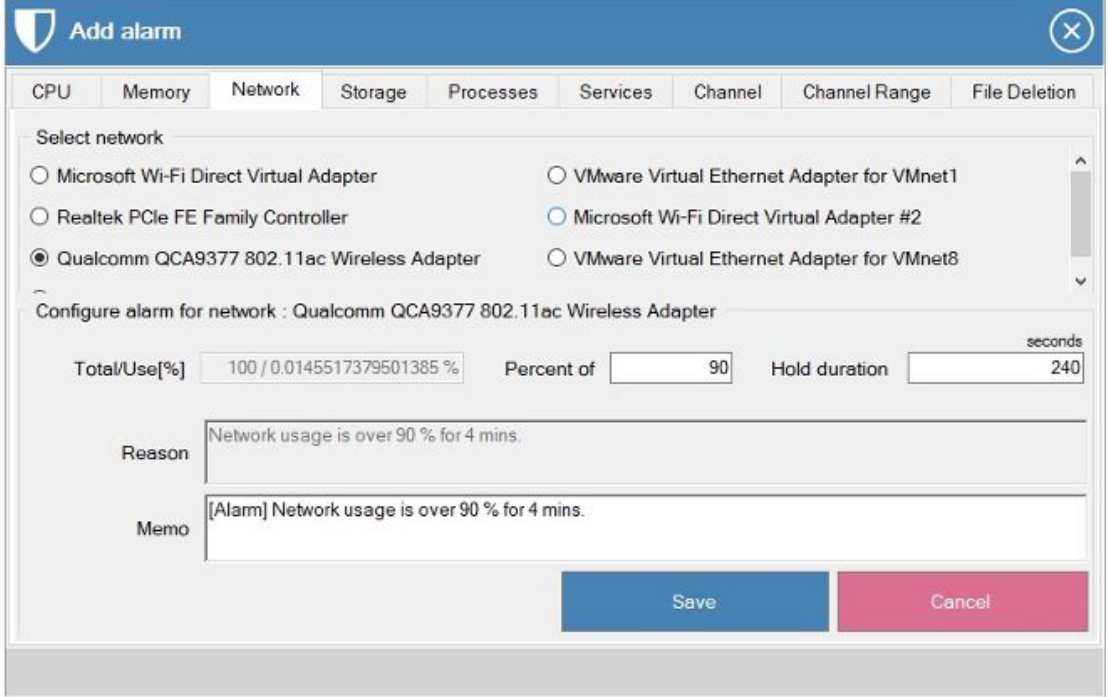

#### <span id="page-22-1"></span>**Configuring Alarm for Network**

**Total/Use[%]** – It displays the current network usage for 100%.

**Percent Of** – The user can set the percentage here (I set the percentage as 90), if it reaches or exceeds 90% for the hold duration seconds then the RevGuard will fire the alarm as Network Usage is over 90% for 4 mins.

**Hold Duration** – This is where the user can set the hold duration time. After done with configurations, hit the 'Save' button.

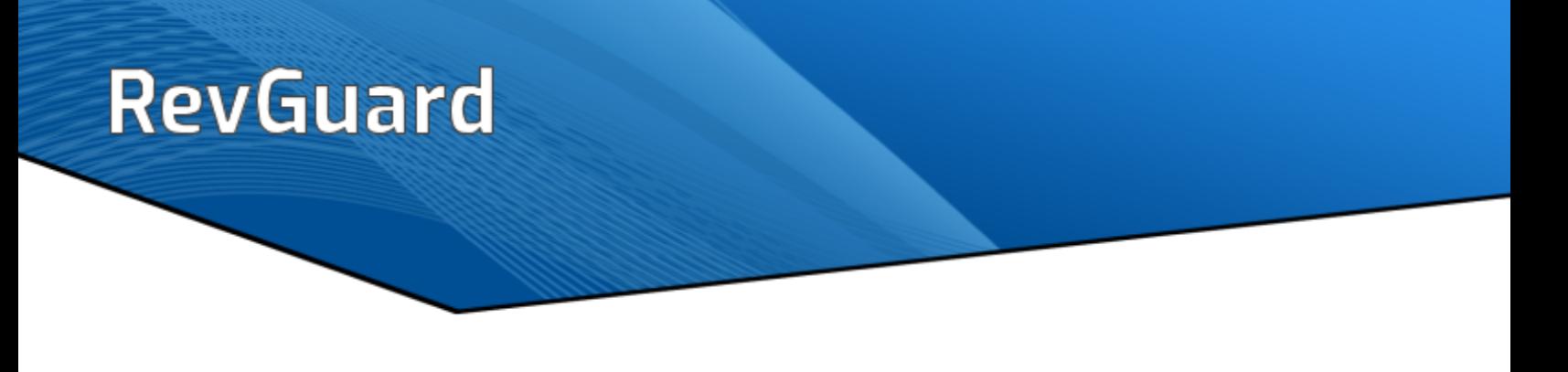

#### <span id="page-23-0"></span>**Adding Storage Alarm**

After accessing the Add Alarm page, navigate to Storage Tab to set Storage Alarm. We can set an alarm by selecting the drive and enabling the radio button.

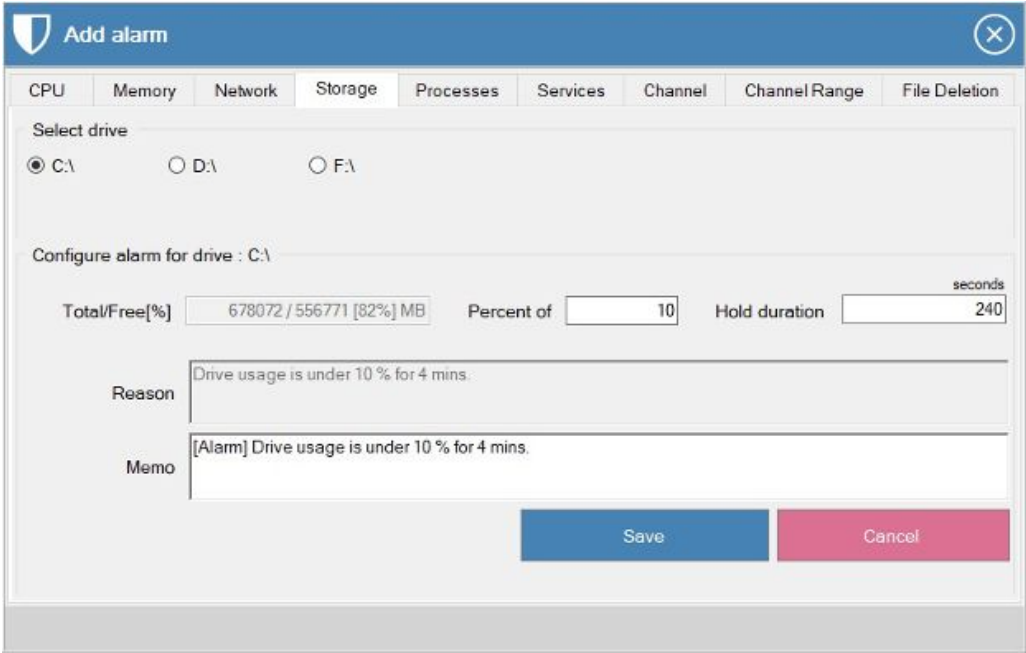

#### <span id="page-23-1"></span>**Configuring Alarm for Storage**

**Total/Use[%]** – It displays the current storage usage for the selected drive in 100%.

**Percent Of** – The user can set the percentage here (I set the percentage as 90), if it reaches or exceeds 90% for the hold duration seconds then the RevGuard will fire the alarm as Drive Usage is under 10% for 4 mins.

**Hold Duration** – This is where the user can set the hold duration time. After done with configurations, hit the 'Save' button.

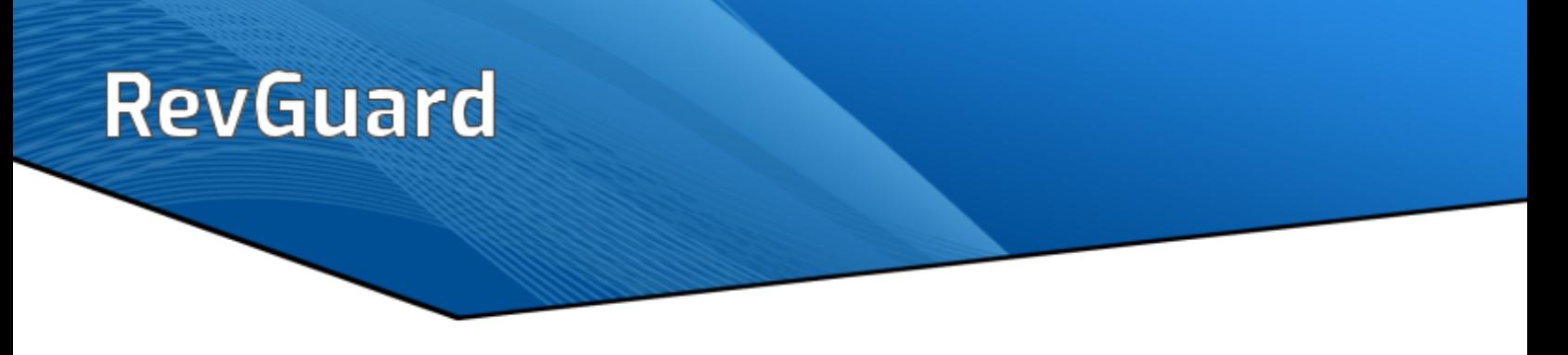

#### <span id="page-24-0"></span>**Adding Process Alarm**

After accessing the Add Alarm page, navigate to the Processes tab to set Processes Alarm. The RevGuard will fire an alert when the process starts, stops and crashes. In addition, the user can monitor the selected processes memory consumption and CPU utilization.

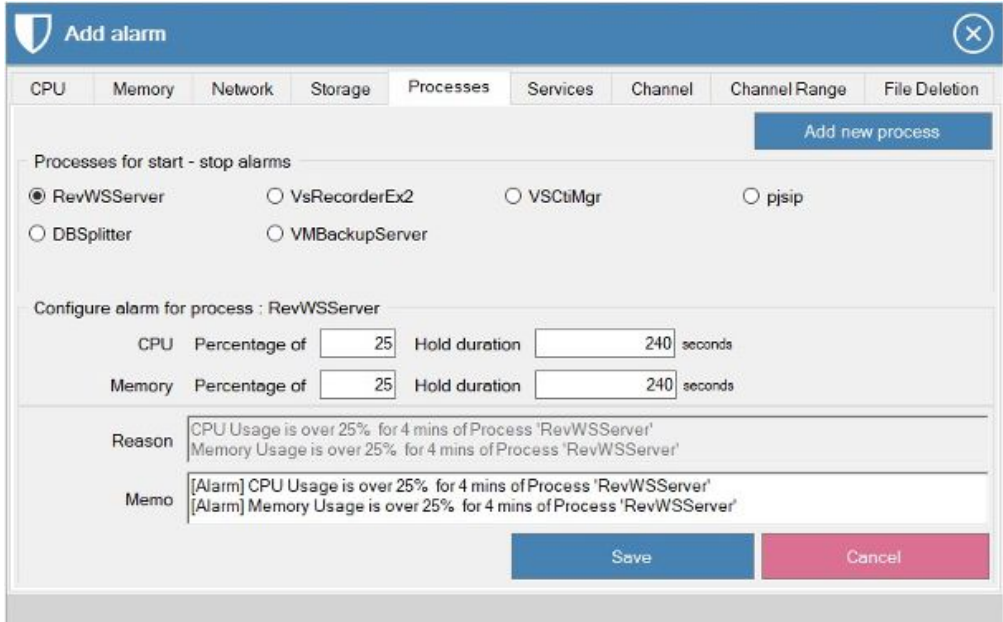

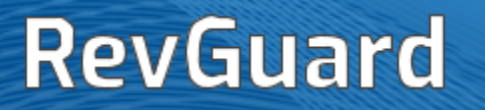

#### <span id="page-25-0"></span>**Configuring Process Alarms**

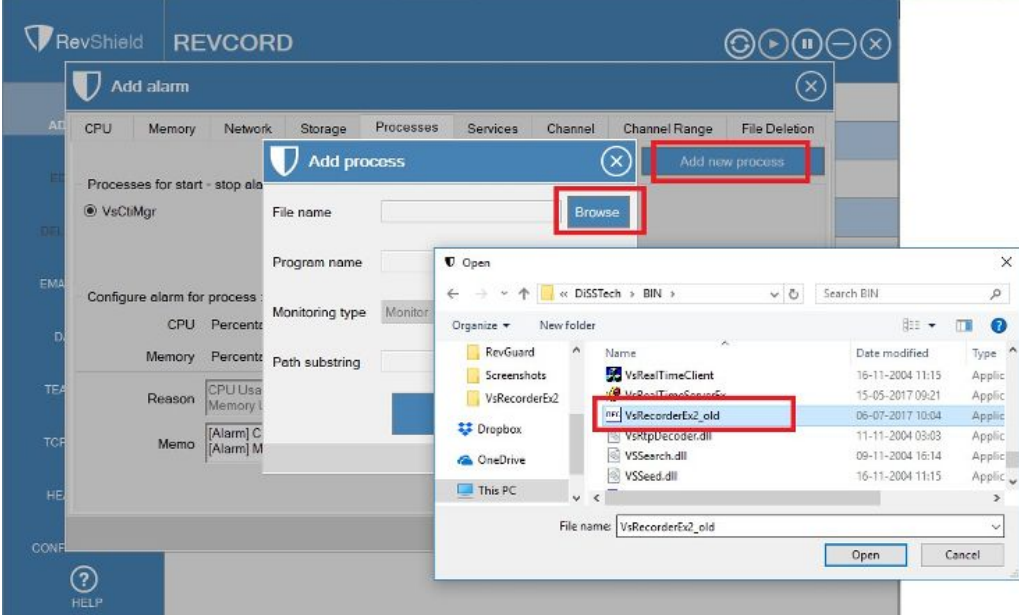

Follow these simple steps to configure process alarms:

Step 1: Go to Add Alarm and page navigate to the processes tab, click the 'Add Processes' button on the top right corner page.

Step 2: File Name – Browse the process name to add by clicking the browse button and select the process which you want to monitor and then save.

Monitoring Type: The user can 'Monitor' the added process or they can disregard the alerts by selecting the 'Disregard' from the dropdown.

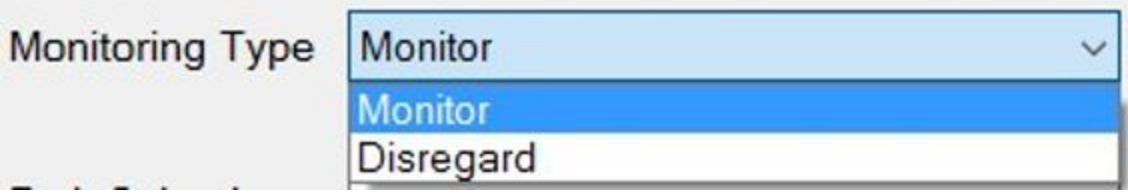

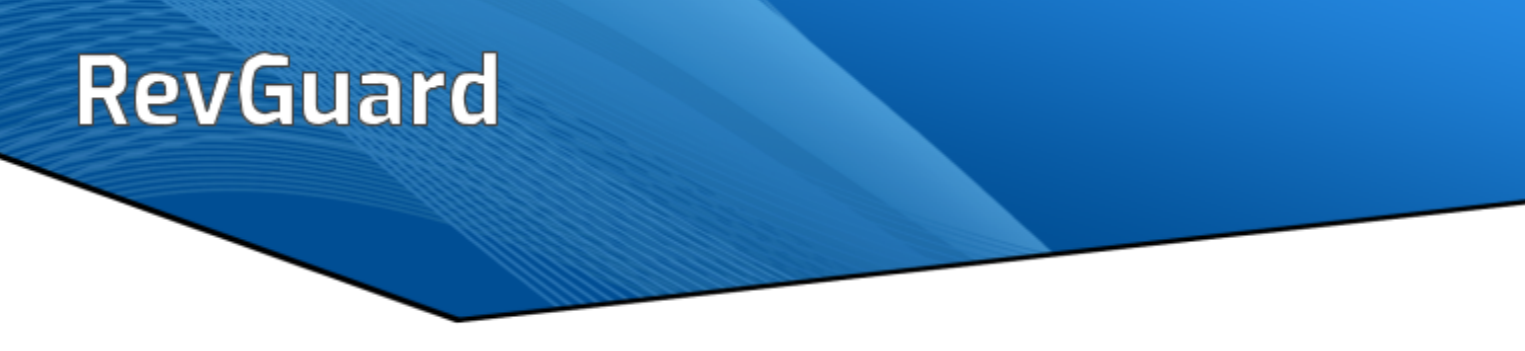

Path Substring: The user can add the process path and set the process to monitor.

C:\DiSSTech\BIN\Vsrecordrex2.exe **Path Substring** 

#### <span id="page-26-0"></span>**Configuring CPU and Memory alarm for Processes.**

The user can monitor the CPU usage and memory consumption of the process which they want to monitor.

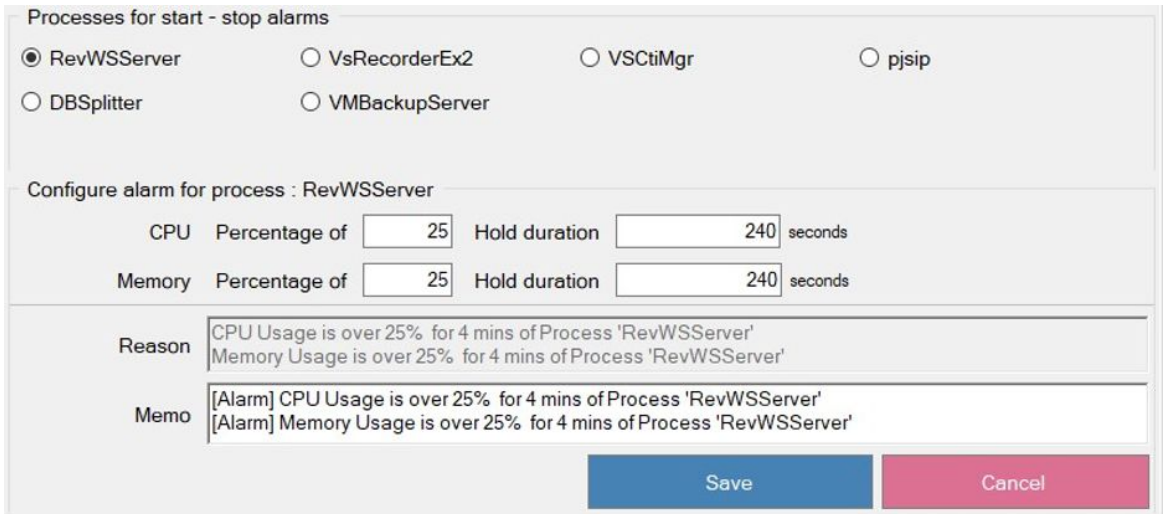

Select the process which you want to monitor the CPU and Memory usage by enabling the radio button. Then the user is able to view the Configure alarm for the process page.

**CPU Percentage Of** – Here the user can set the percentage with the hold duration. Ex: I set the percentage as 25% and hold duration as 240 seconds. So, when the RevWSServer consumed more than 25% CPU then RevGuard will fire the alert 'CPU usage is over 25% for 4 mins of Process 'RevWSServer'

**Memory Percentage Of** – Here the user can set the percentage with the hold duration, For Ex: I set the percentage as 25% and hold duration as 240 seconds. So, when the RevWSServer consumed more than 25% Memory then RevGuard will fire the alert 'Memory usage is over 25% for 4 mins of Process 'RevWSServer'

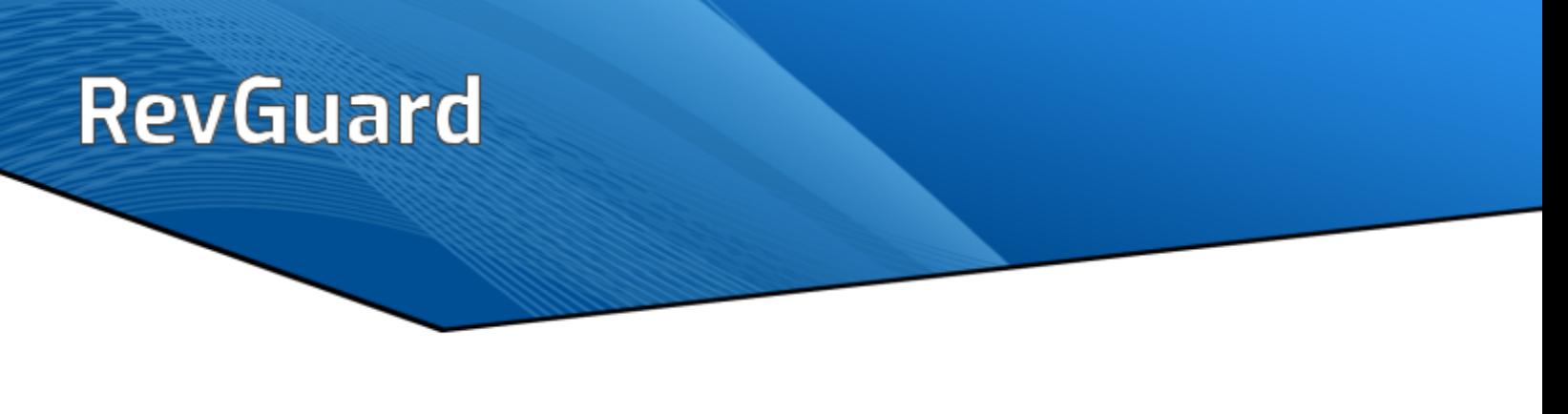

#### <span id="page-27-0"></span>**Adding Service Alarm**

The user can monitor service by adding it to RevGuard monitor. RevGuard will send alerts for service start/stop/Restart.

Step 1: The user needs to go to the Add Alarm page and they need to navigate to the Services tab. This will list all the services.

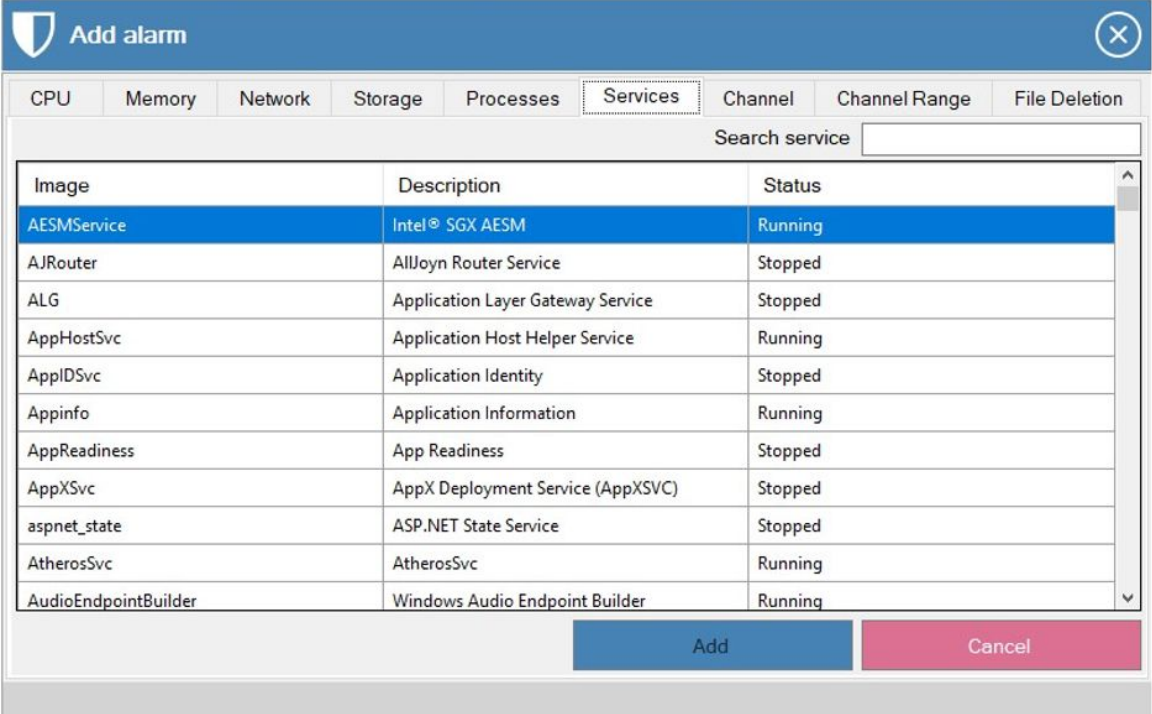

Step 2: The user can select the service which they want to configure. They also can search the needed service by using the Search Service search box.

Step 3: After selecting the service the user needs to hit the 'Add' button.

#### <span id="page-28-0"></span>**Adding Channel Inactivity Alarm**

To set Channel Inactivity alert go to Add Alarm page and navigate to 'Channel' Tab

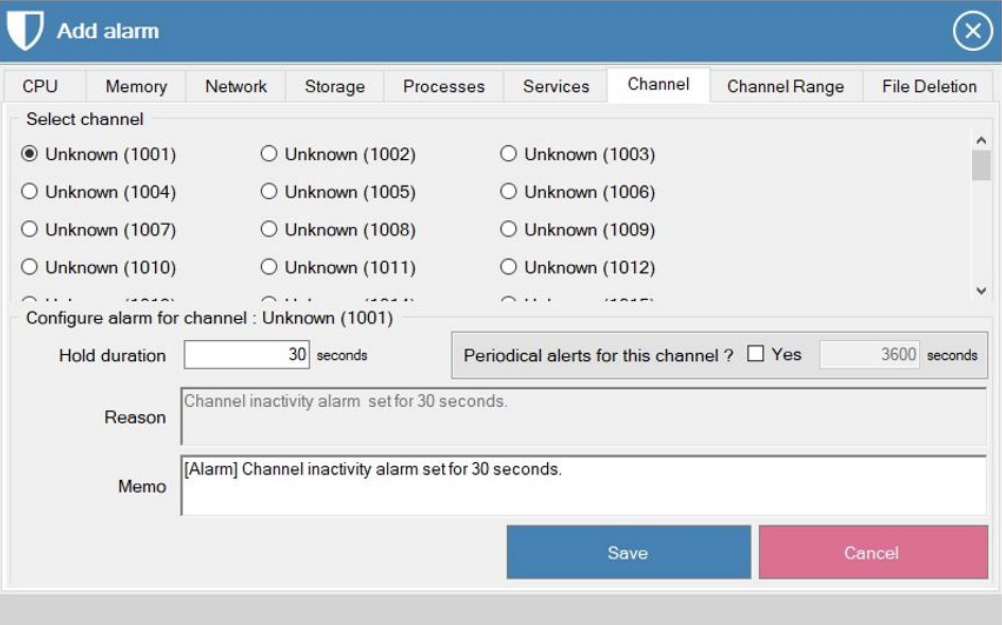

Select the Channel you want to configure by enabling the Radio button. The user can see the Configure Alarm for Channel page.

**Hold Duration** – The user can set the hold duration time in seconds.

Ex: I set the hold duration a as 30 seconds, so RevGuard will fire alert as the channel is inactive if the Channel is inactive for 30seconds

The user needs to **save** after configuring the channel.

#### <span id="page-28-1"></span>**Periodical alerts for this channel?**

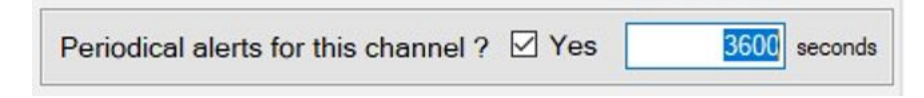

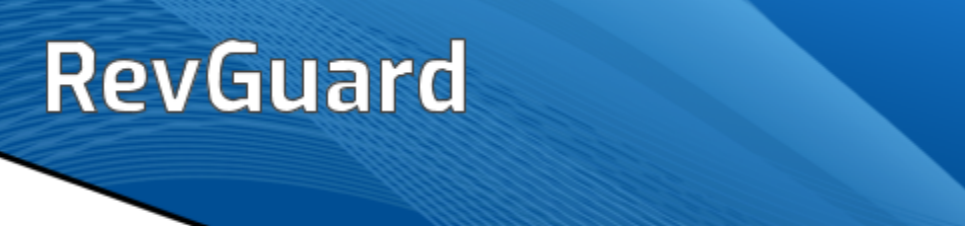

The user can activate the periodical alerts for the selected channel by checking **YES**. This will fire a periodical mail each time when the timer expires.

#### <span id="page-29-0"></span>**Adding Channel Range Alarm**

To set Channel Range alarm go to Add Alarm page and navigate to 'Channel Range' Tab

Enter the Range Name (must be unique)

Enter the port range. Must be in one of the given three formats e.g.

- 1001
- 1001-1016
- 1001-1015, 1016

Set the alert time and periodical time.

The Channel Range alarm will fire alert if any calls are not made in the given alert time on any channel of the channels (collectively) in the selected channel list. This will check the situation of each channel and make sure that at least one call has been made to any of the channels collectively within the configured time. If no calls have occurred, it will fire an alert mail. Periodical mails will also be fired.

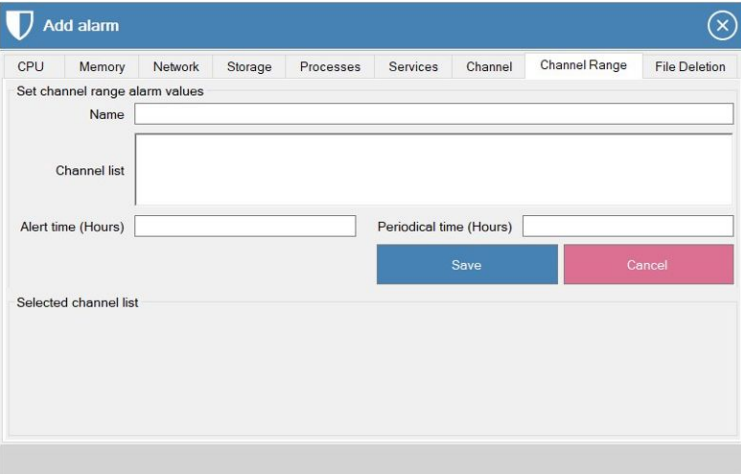

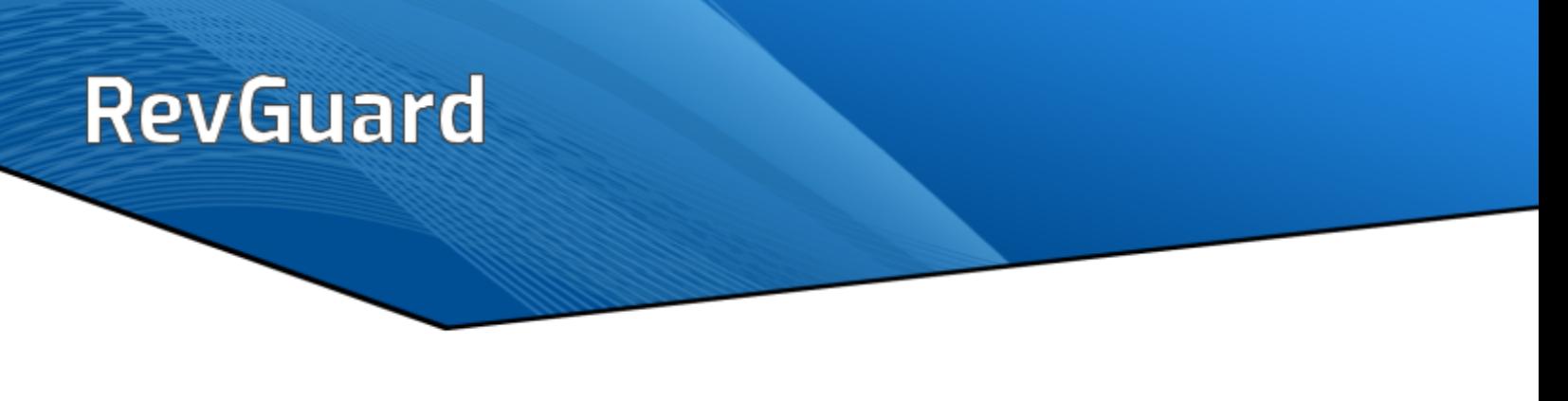

#### <span id="page-30-0"></span>**File Deletion Alarm**

The File Deletion Configuration is used to monitor the folders and to send an alert if any of the files under the monitored folder is deleted. The user needs to go to the Add Alarm page and they need to navigate to File Deletion Tab to set alerts.

The user can select the folder (to monitor) via the Browse button and add the folder to the Monitor box.

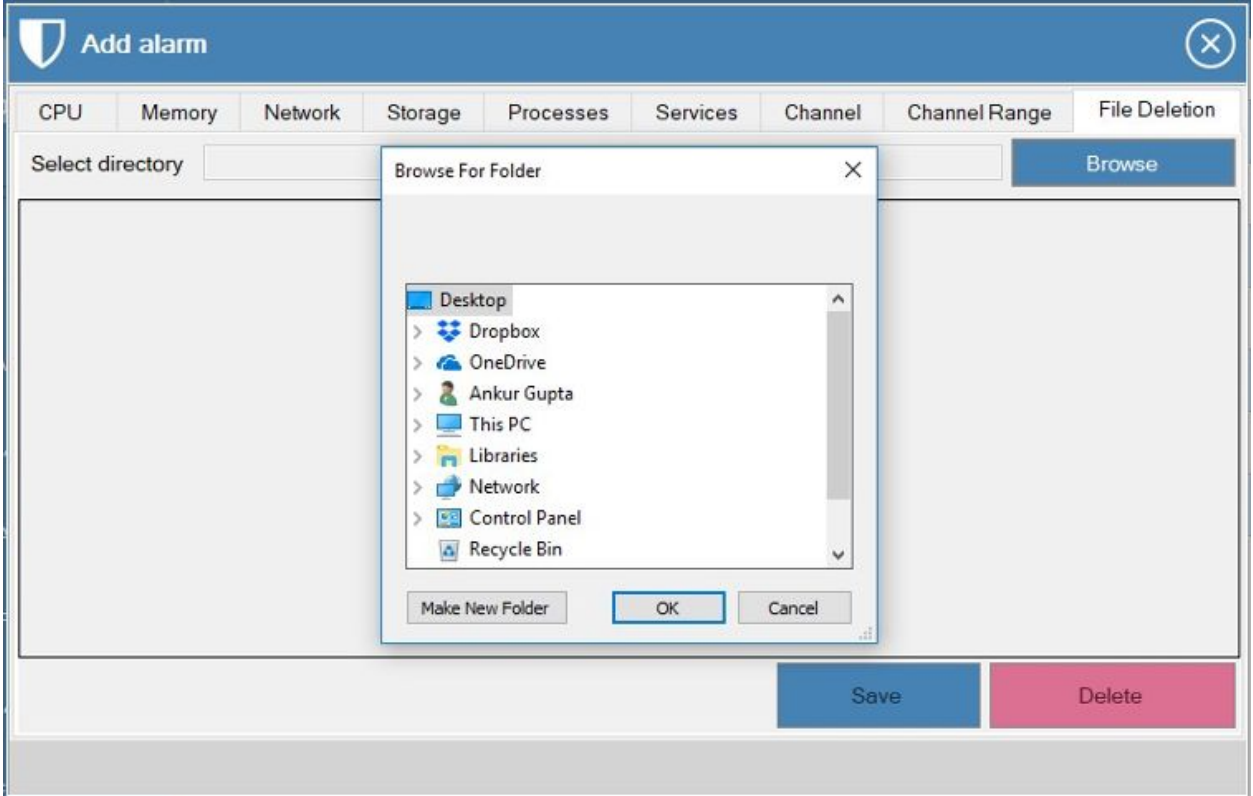

After selecting the folder the user needs to hit the 'Save' button. After that RevGuard will start monitoring the folder. It will fire the alert if any of the files or the folders deleted from the monitoring folder.

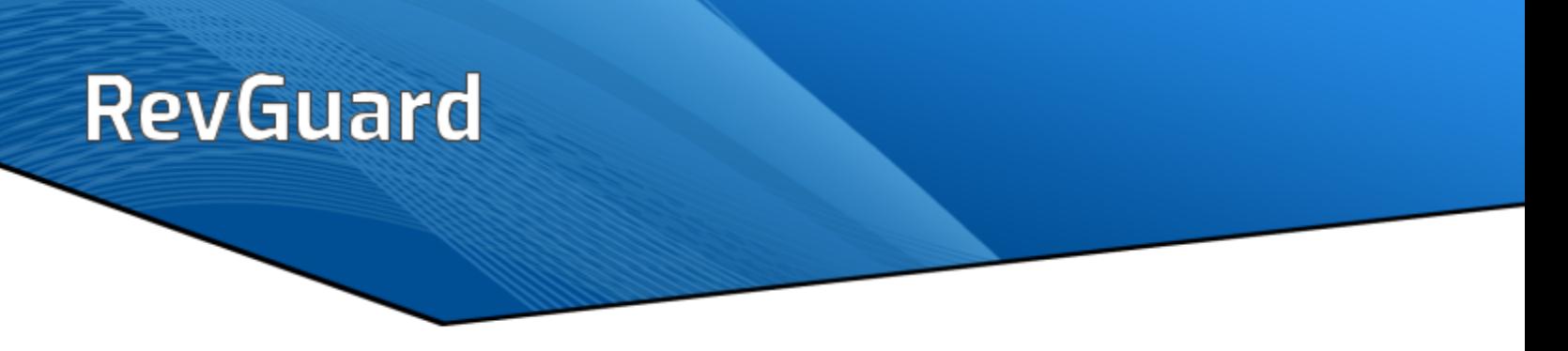

## <span id="page-31-0"></span>**EDIT ALARM**

Configured alerts will be displayed on the RevGuard UI. Please follow the steps to edit the configured alarms.

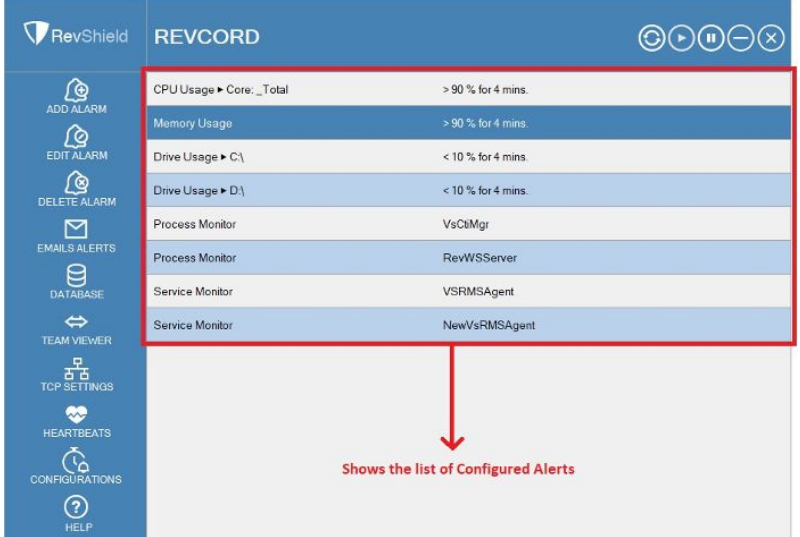

Step 1: Click on the alerts which you want to edit from RevGuard UI/

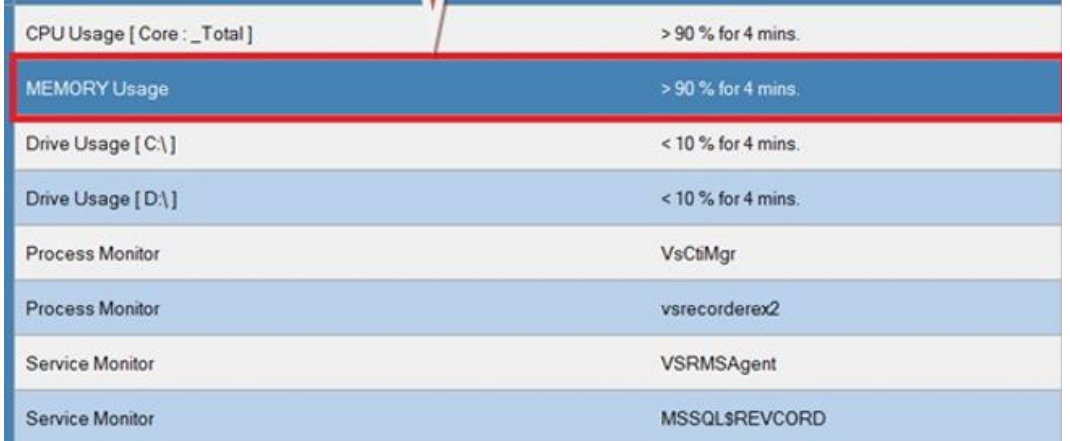

Step 2: After selecting the alert user needs to hit the Edit Alarm button from the right hand side of the RevGuard UI.

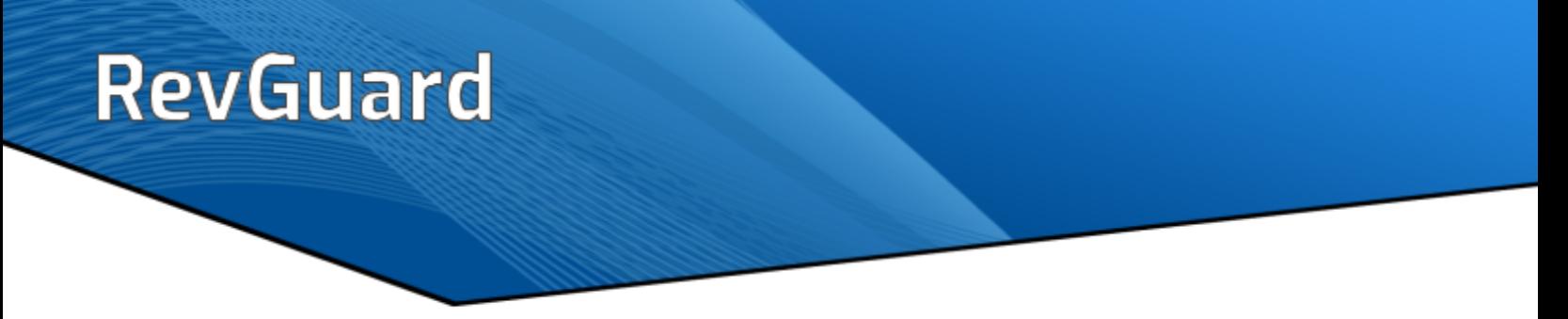

Step 3: Modify alert page will come up after we select an alarm and hit the Edit Alarm page, From here the user can edit the selected alarm.

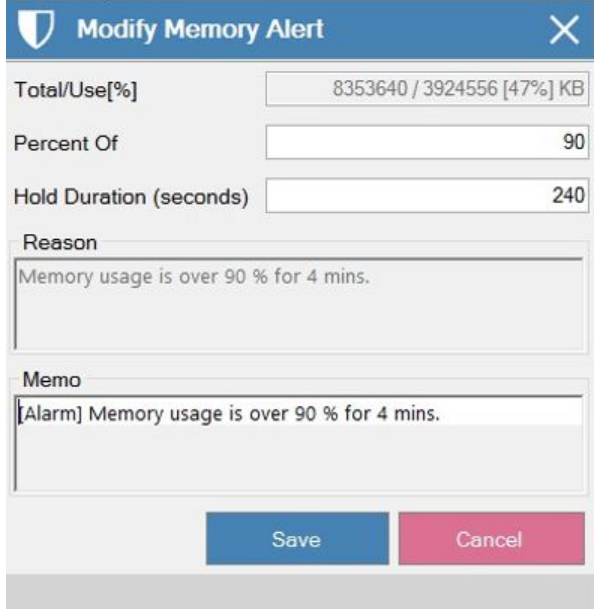

Step 4: After configuring the changes, the user needs to hit the 'Save' button to update the records.

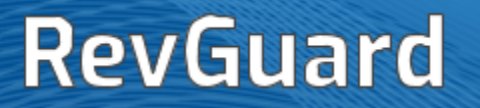

### <span id="page-33-0"></span>**DELETE ALARM**

The user can delete the configured alerts. Follow the simple steps to delete a configured alert.

Step 1: Select the alert which you want to delete from the RevGuard UI.

Step 2: After selecting the alert, click the 'Delete Alarm' button.

Step 3: A confirmation page will open.

Step 4: Hit 'Yes' to delete/remove the configured alarm.

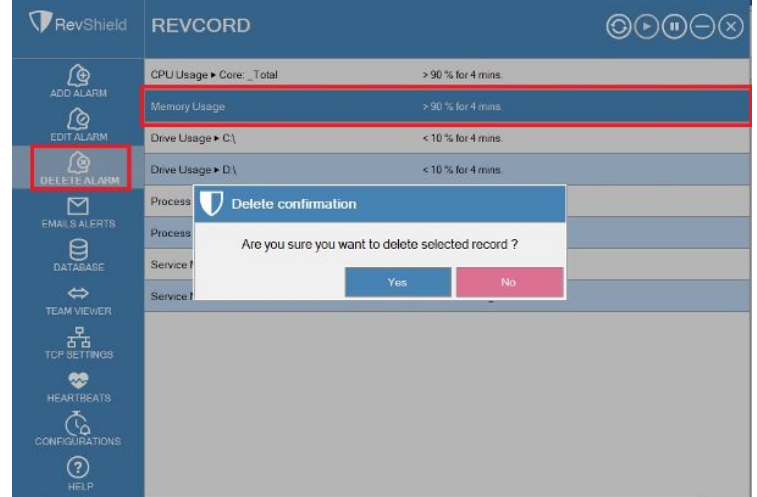

The selected alerts will be deleted after we hit the 'Yes' button.

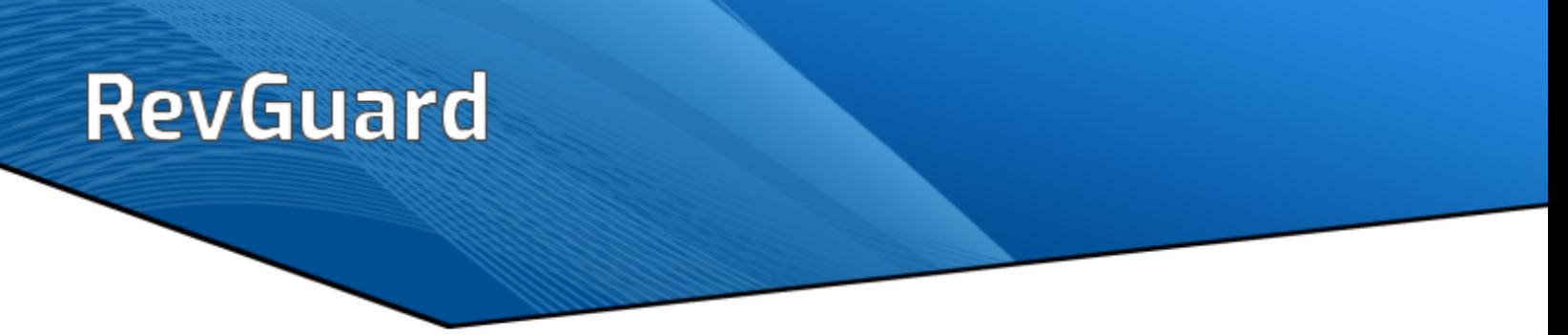

### <span id="page-34-0"></span>**EMAIL SETUP**

This is where the SMTP configurations are set up and the where the email recipients for alerts is configured.

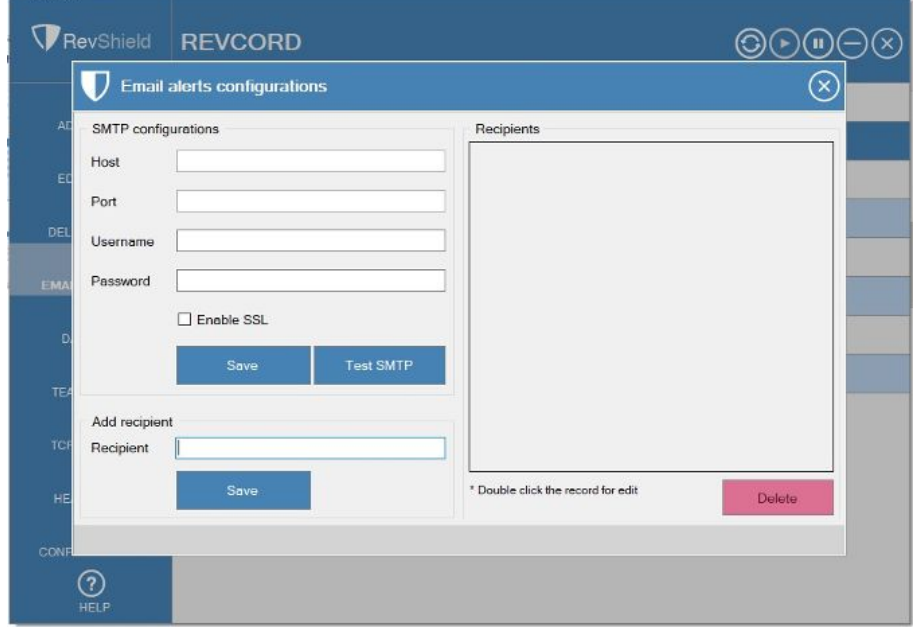

### <span id="page-34-1"></span>SMTP Configurations

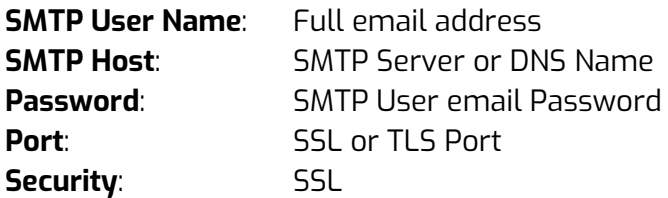

### <span id="page-35-0"></span>Add Recipient

The user can add email recipients to receive alerts from the RevGuard application by adding email addresses and then clicking "Save".

#### <span id="page-35-1"></span>**Recipient List**

From the recipient list the user can see the list of registered users and their email IDs. The user can remove any email recipient from the Recipient List.

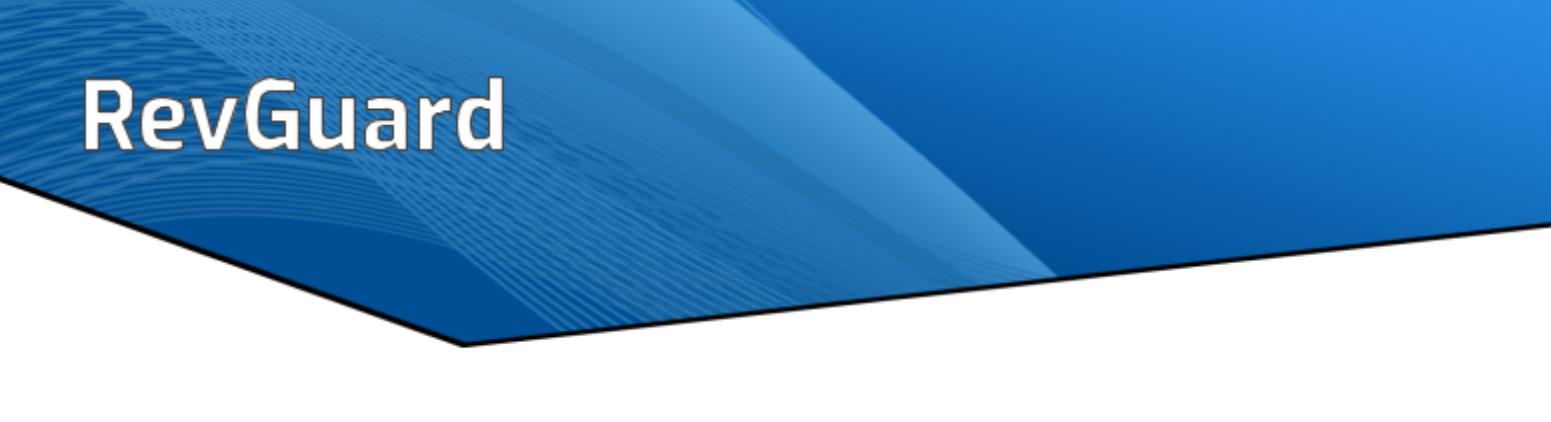

### <span id="page-36-0"></span>**DATABASE SETUP**

This is where you can edit the Database Configuration that was done during the installation process.

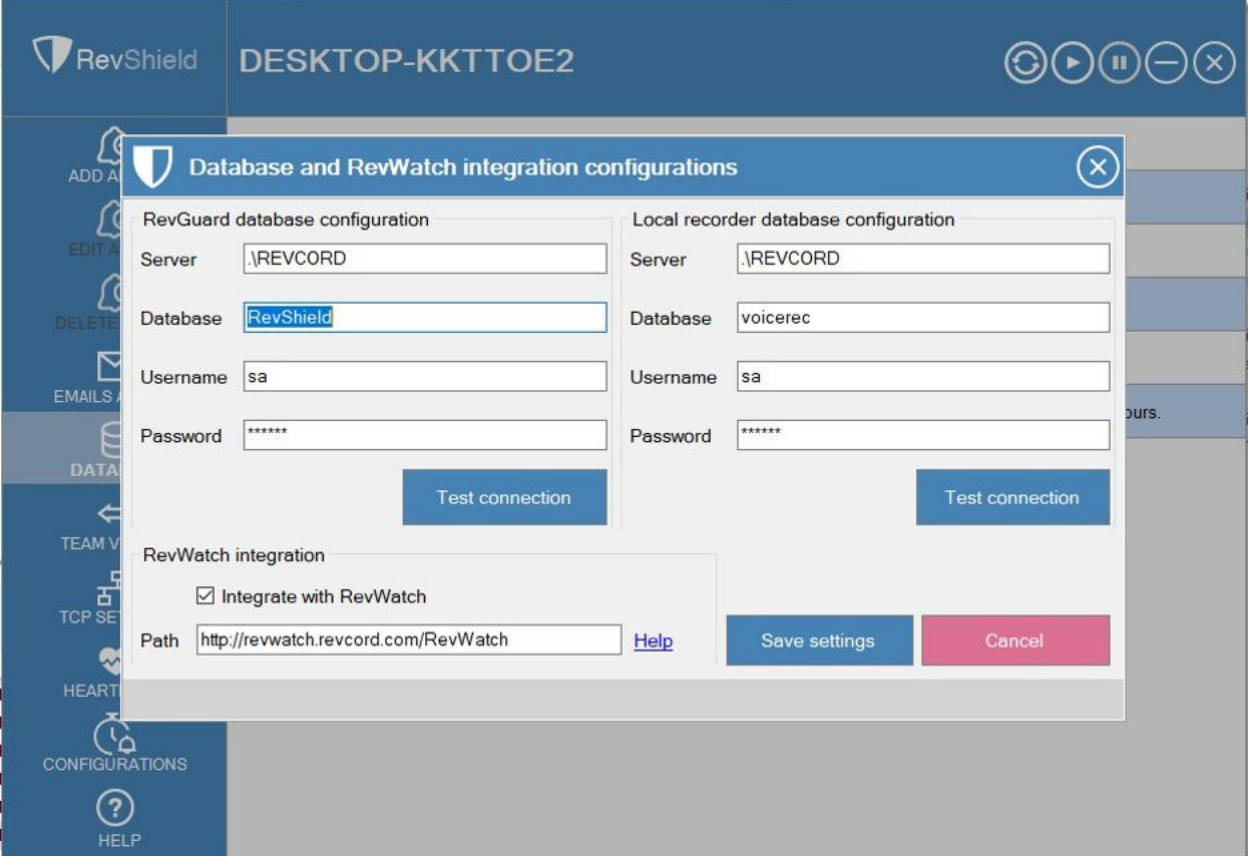

#### Sample Screenshot

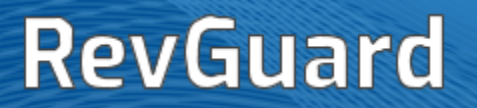

## <span id="page-37-0"></span>**TEAMVIEWER**

This is where you can edit the TeamViewer details that were done during the installation process.

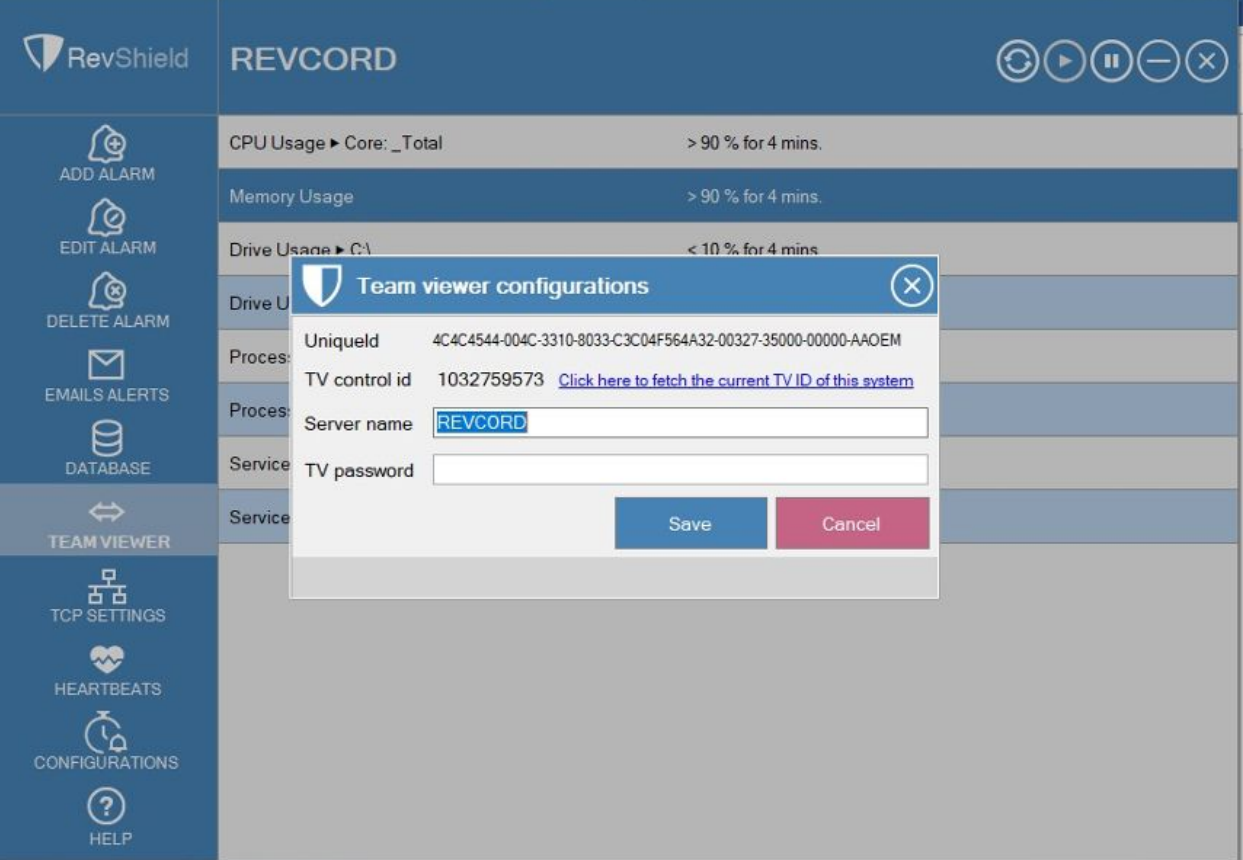

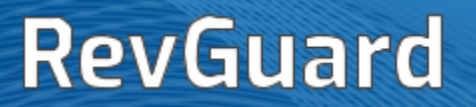

## <span id="page-38-0"></span>**TCP SETTINGS**

From here the user can set the server TCP connection information.

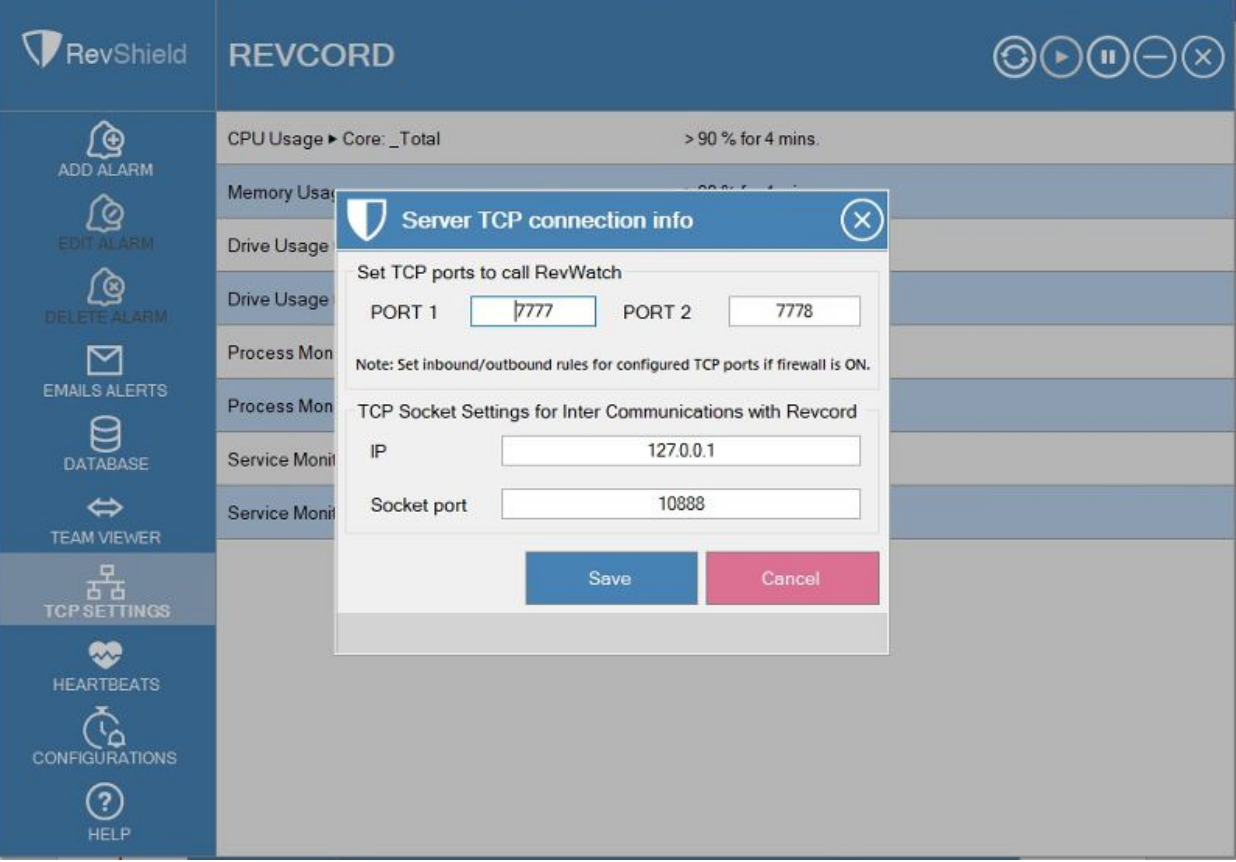

### <span id="page-39-0"></span>**HEARTBEATS**

The user can set heartbeat durations to RevWatch from here.

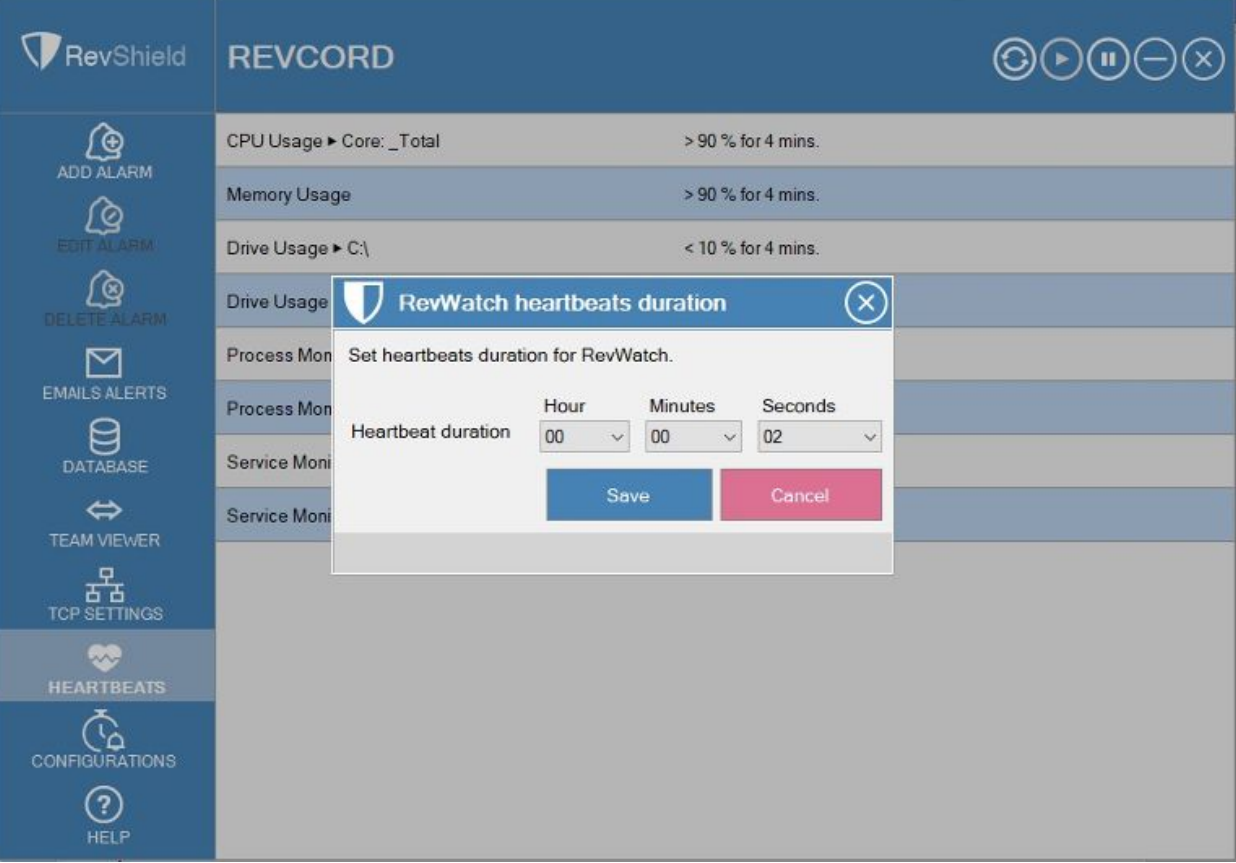

## <span id="page-40-0"></span>**CONFIGURATIONS**

Allows you to configure some additional alerts in the form of start, stop emails for alarm configured processes as well as services, resource emails and Inactivity Schedule.

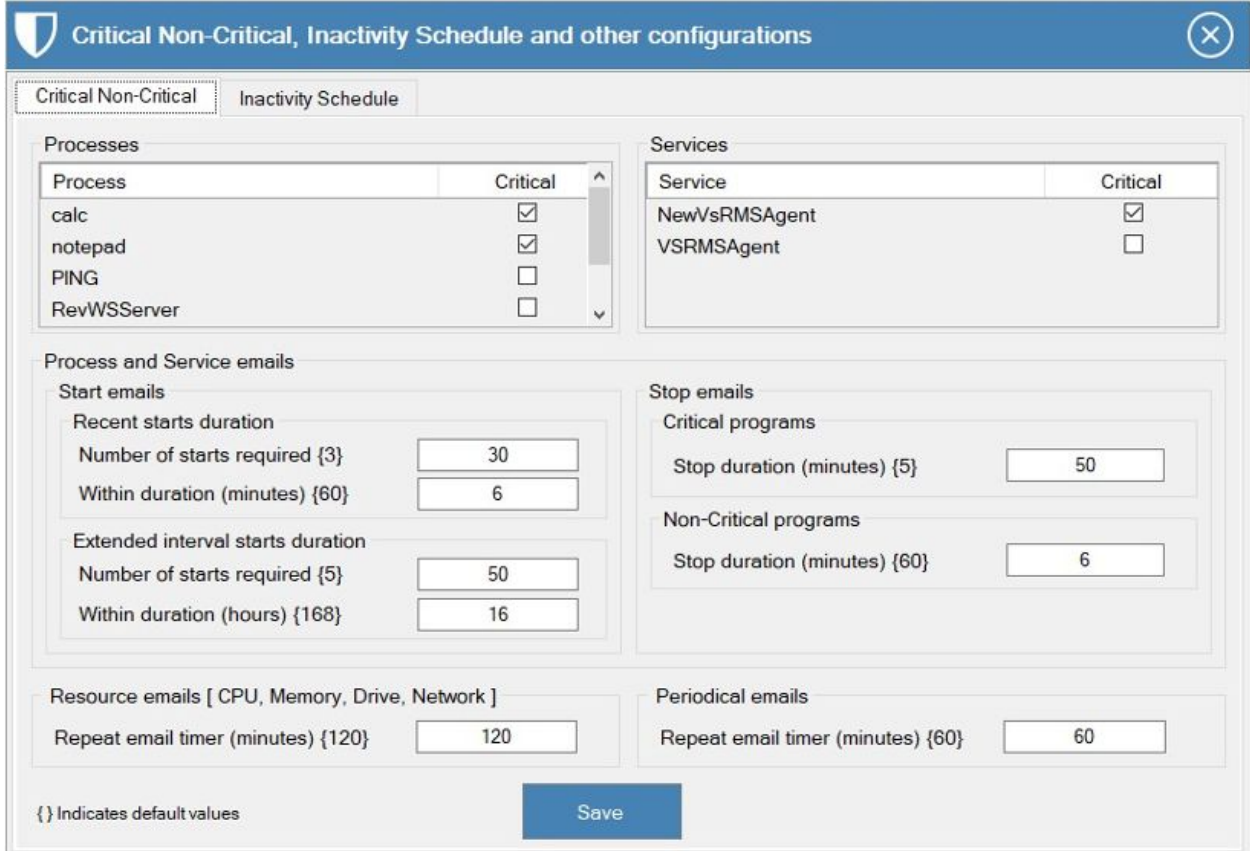

### <span id="page-41-0"></span>Critical Non-Critical and other Configurations

Allows you to configure the following configuration:

- Critical Non-Critical Process
- Critical Non-Critical Services
- Process and Service Start/Stop Emails
- Resource Emails
- Periodical Emails

### <span id="page-41-1"></span>Processes List

From the Processes List the user can select/deselect the Critical Processes and the non-selected Processes automatically configured as non-critical processes.

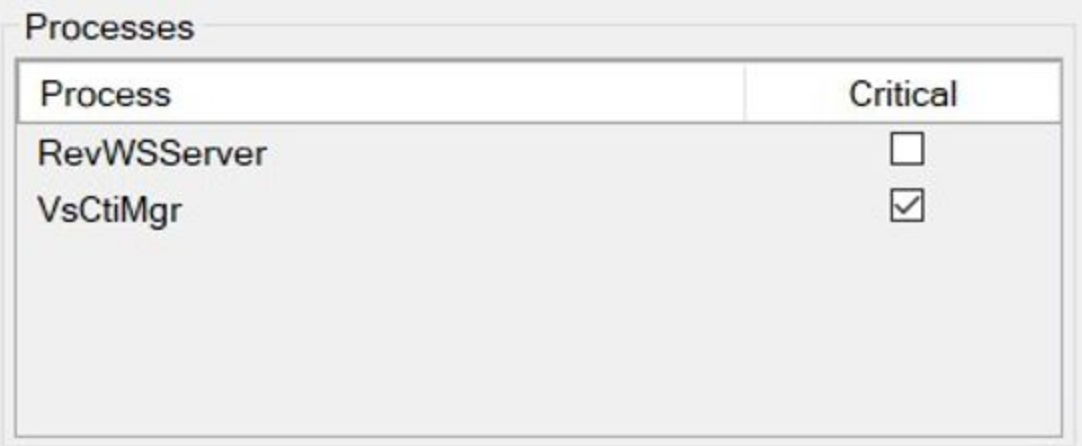

### <span id="page-42-0"></span>Services List

From the Services List the user can select/deselect the Critical Services and the non-selected Services automatically configured as non-critical services.

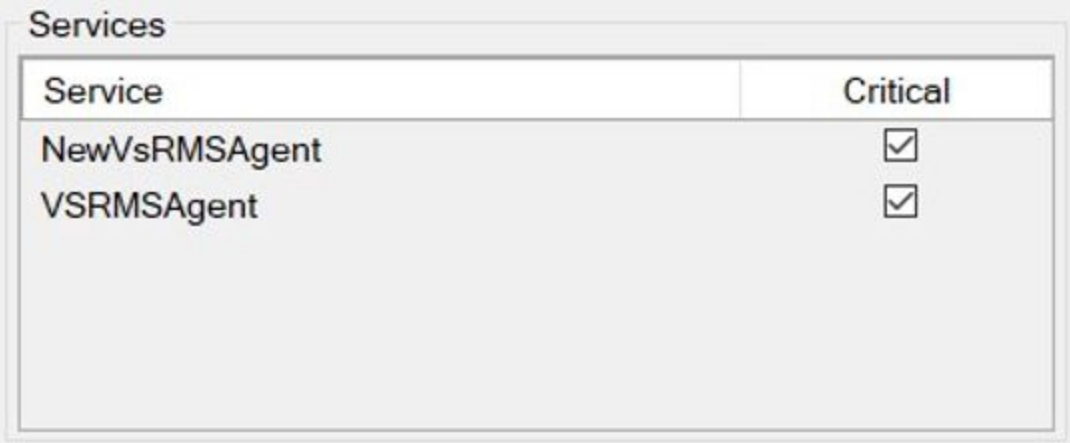

### <span id="page-42-1"></span>Process and Service Emails Configuration

This allows the user to configure two types of email alerts:

- 1. Start emails
- 2. Stop emails

#### <span id="page-42-2"></span>**Start Emails**

From here user can configure two types of start emails:

- Recent start duration: An email will be fired if there is more than one number of starts in the specified hours.
- Extended interval start duration: An email will be fired if there is more than one number of starts in the specified hours.

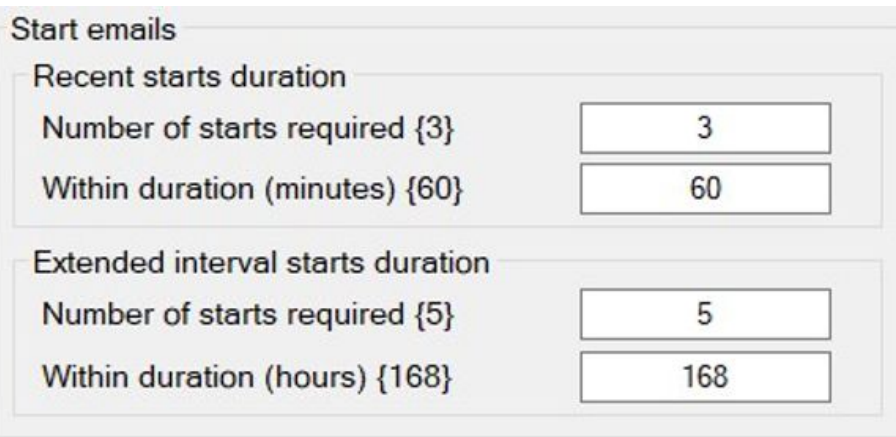

#### <span id="page-43-0"></span>**Stop emails**

From here the user can configure stop duration after which an alert email is fired for Critical and Non-Critical Programs separately.

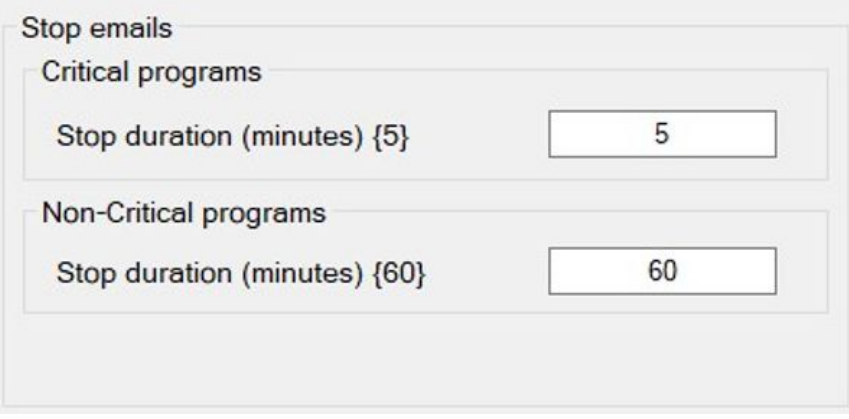

- Critical Programs: An email will be fired if stop duration of any critical programs exceeds the specified duration.
- Non-Critical Programs: An email will be fired if the stop duration of any non-critical programs exceeds the specified duration.

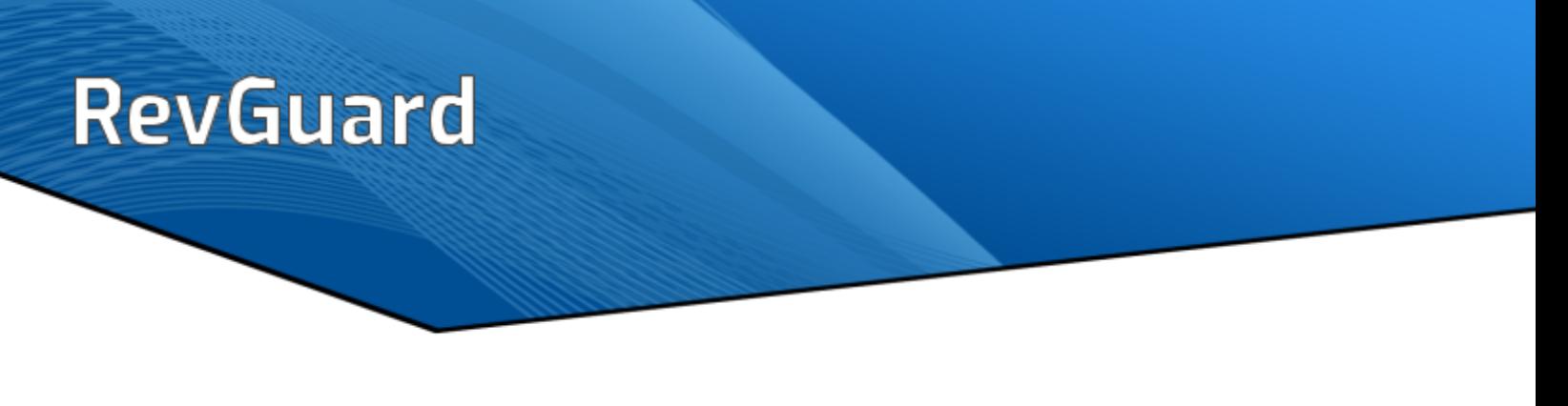

#### <span id="page-44-0"></span>**Resource Emails**

The user can configure the timer of the resource emails fired every time when the timer expires. The email contains the status of the following resources:

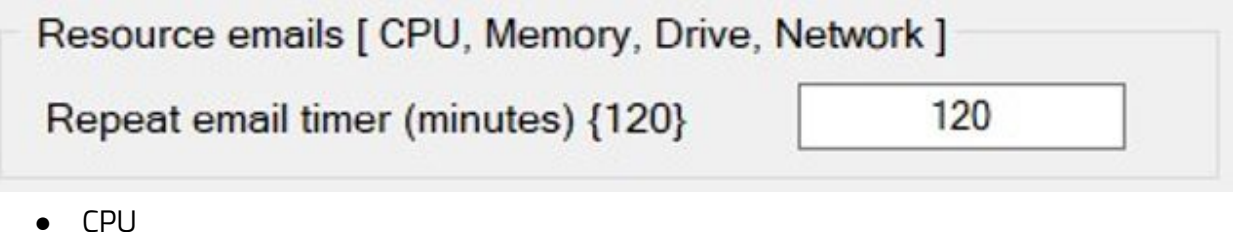

- 
- Memory
- Drive
- Network

#### <span id="page-44-1"></span>**Periodic Emails**

The user can configure the timer of the periodic emails fired every time when the timer expires.

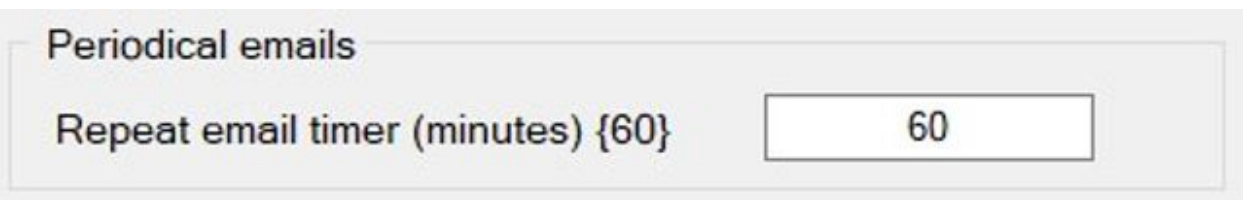

Note: {} indicates the minimum values. Values less than mentioned in {} will not generate email alerts.

### <span id="page-45-0"></span>Inactivity Schedule Configurations

Inactivity Schedule is a new feature implemented to prevent fake alerts during inactivity time like nights and weekends. The user can create a personalized schedule for the Server according to the possible Inactive time. Then during the time for which Inactivity schedules are configured, the alerts aren't generated by the RevGuard.

The following two types of alerts that will not be sent during configured Inactivity Time.

- Channel Inactivity Alerts
- Channel Range Inactivity Alerts

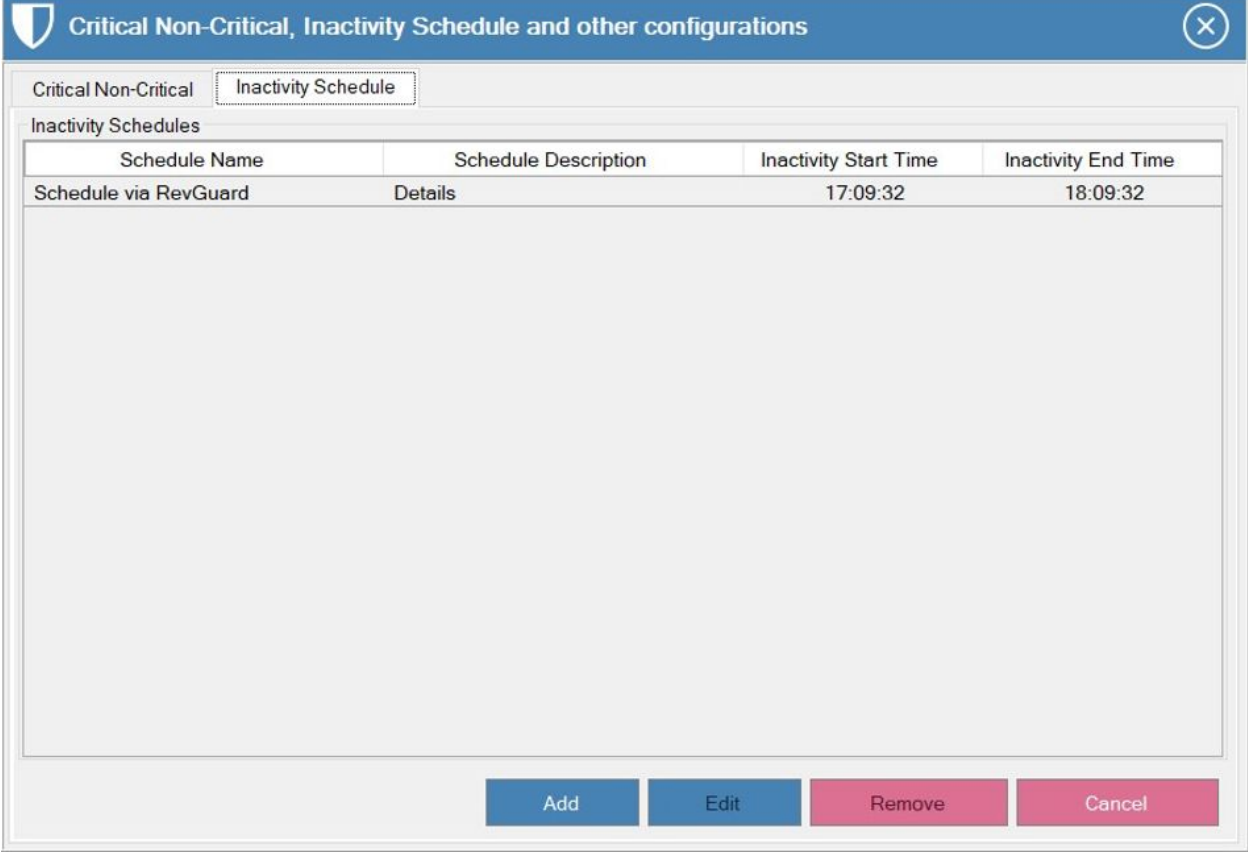

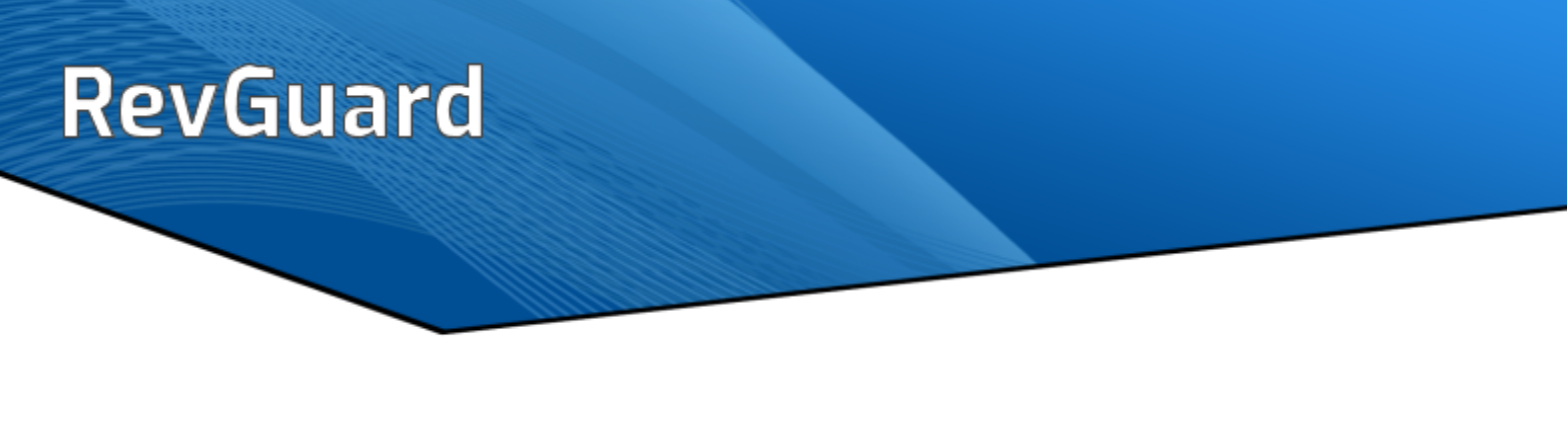

#### <span id="page-46-0"></span>**Add Inactivity Schedule**

The configured Inactivity Schedule will be displayed on the screen. Please follow the steps to Add a new Inactivity Schedule.

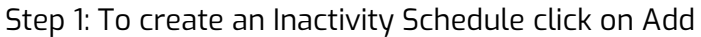

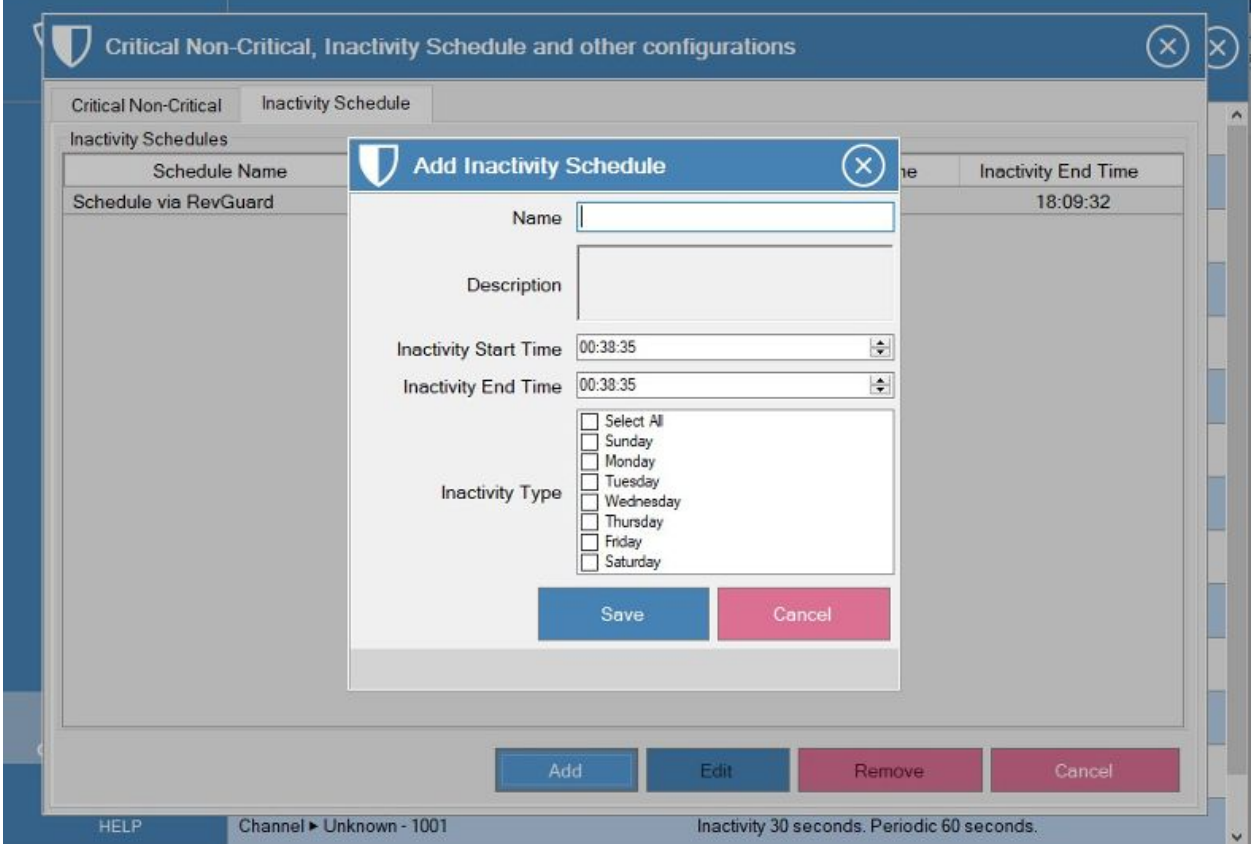

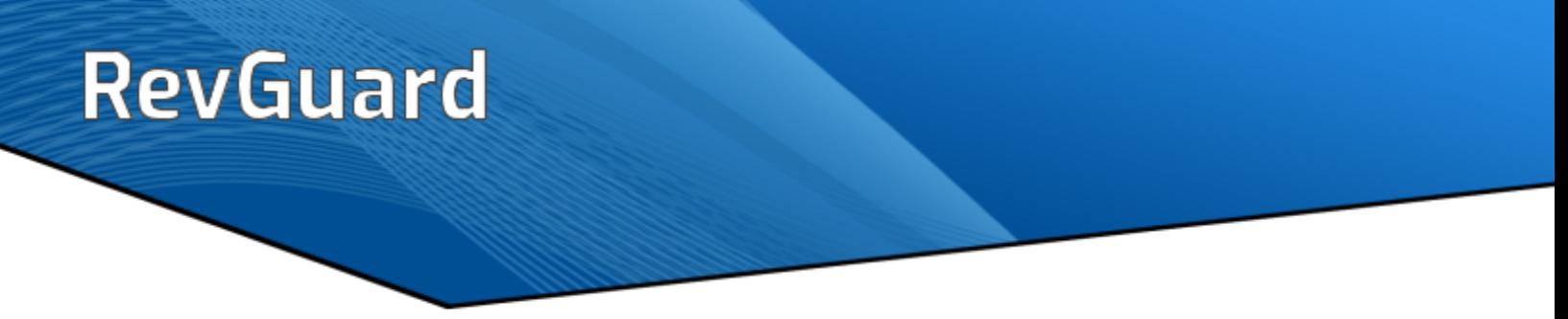

Step 2: Enter all the required details. Schedule Name, Schedule Description, Inactivity Start Time, Inactivity End Time, Select Inactivity Day.

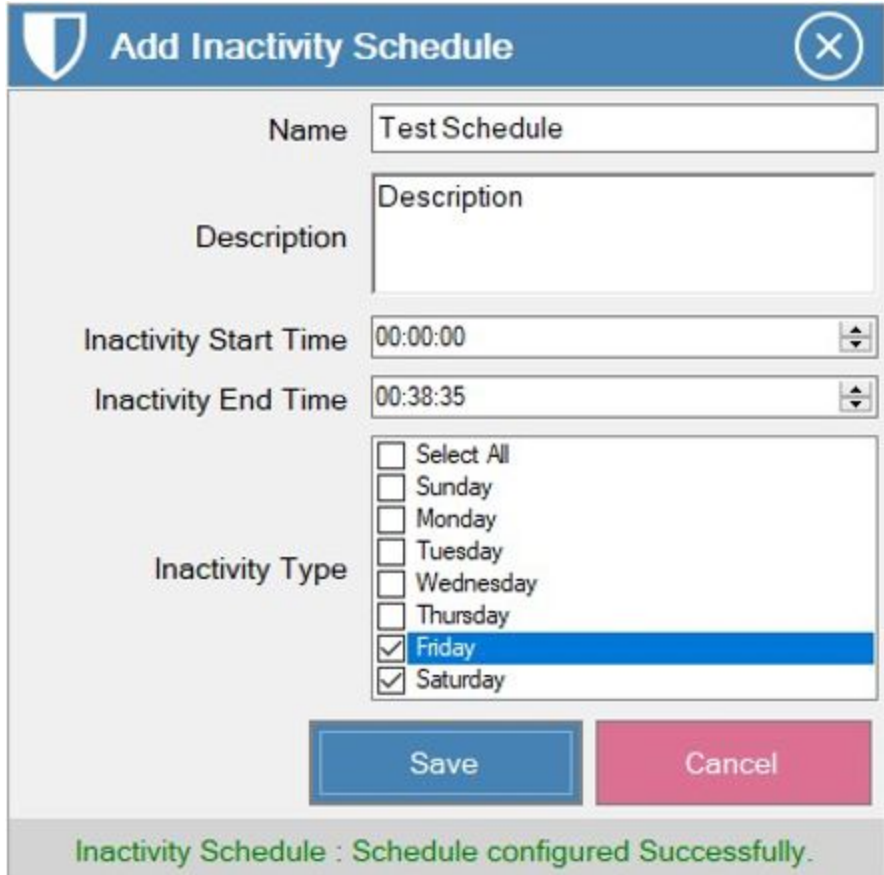

Step 3: Click on Save. Cancel will exit the screen.

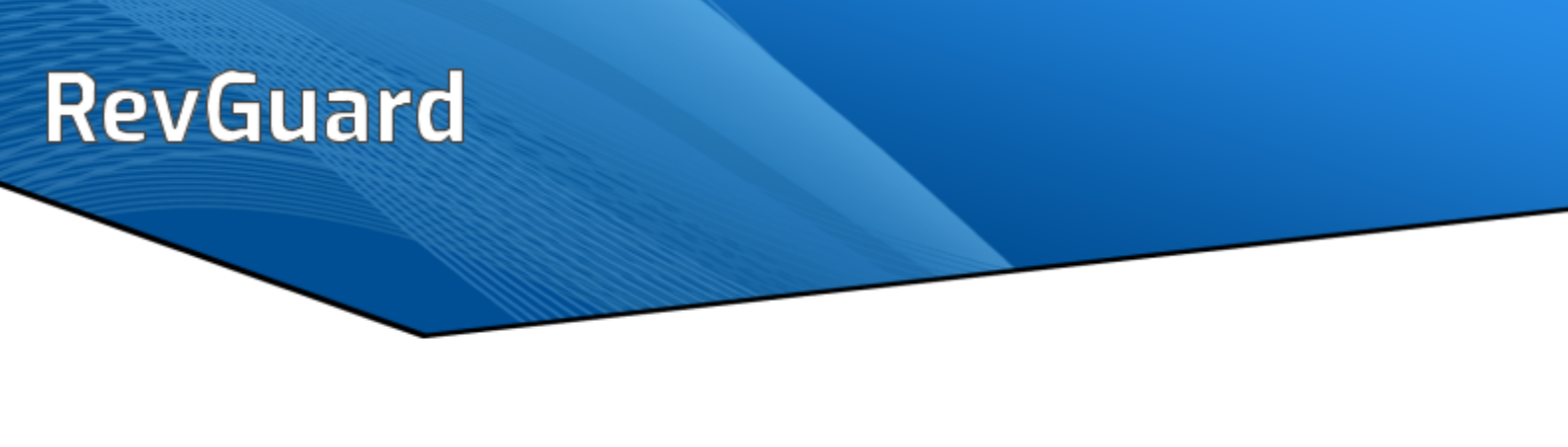

#### <span id="page-48-0"></span>**Edit Inactivity Schedule**

The user can edit the pre-configured Inactivity Schedule. Please follow the steps to Edit Inactivity Schedule.

Step 1: Either Double Click on the Select or Select the Schedule and click Edit.

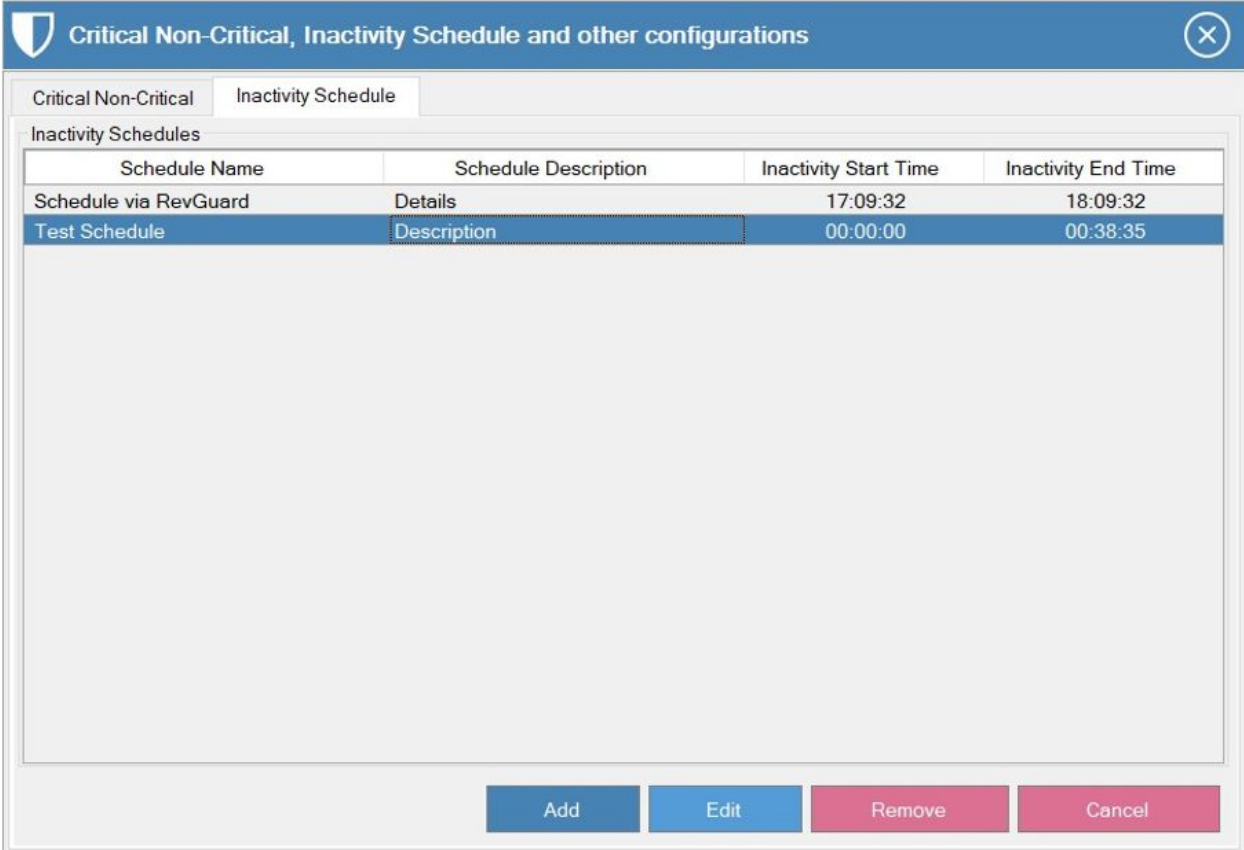

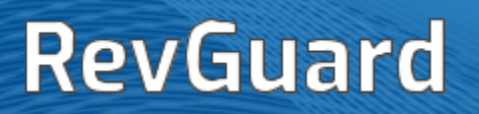

Step 2: Do the changes you want to do in the Schedule Details.

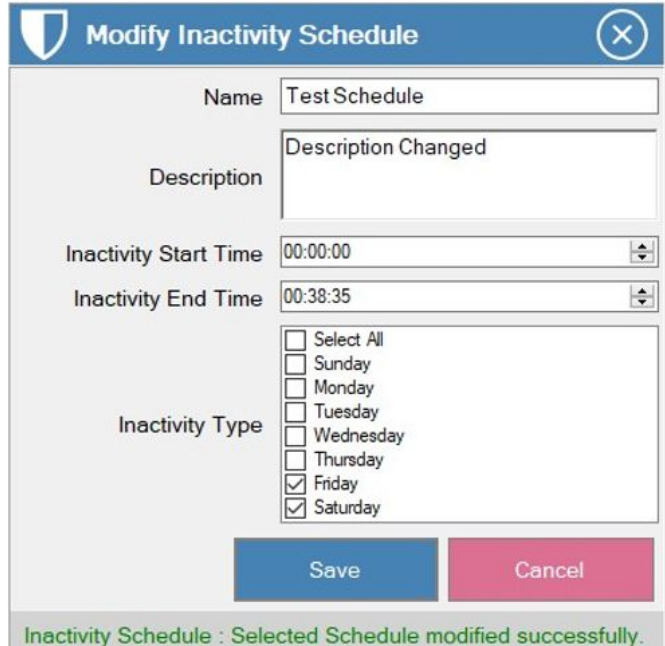

Step 3: Click on Save. Then Cancel to Exit.

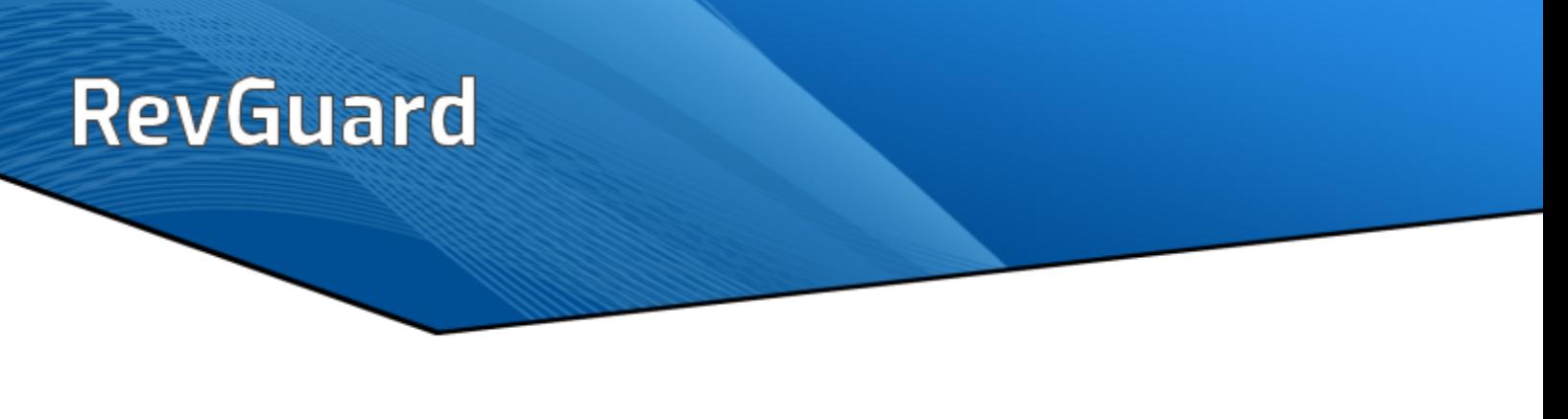

#### <span id="page-50-0"></span>**Remove Inactivity Schedule**

The user can also remove the Inactivity Schedule. Please follow the steps below to remove the Inactivity Schedule.

Step 1: Select the Schedule which you want to Remove.

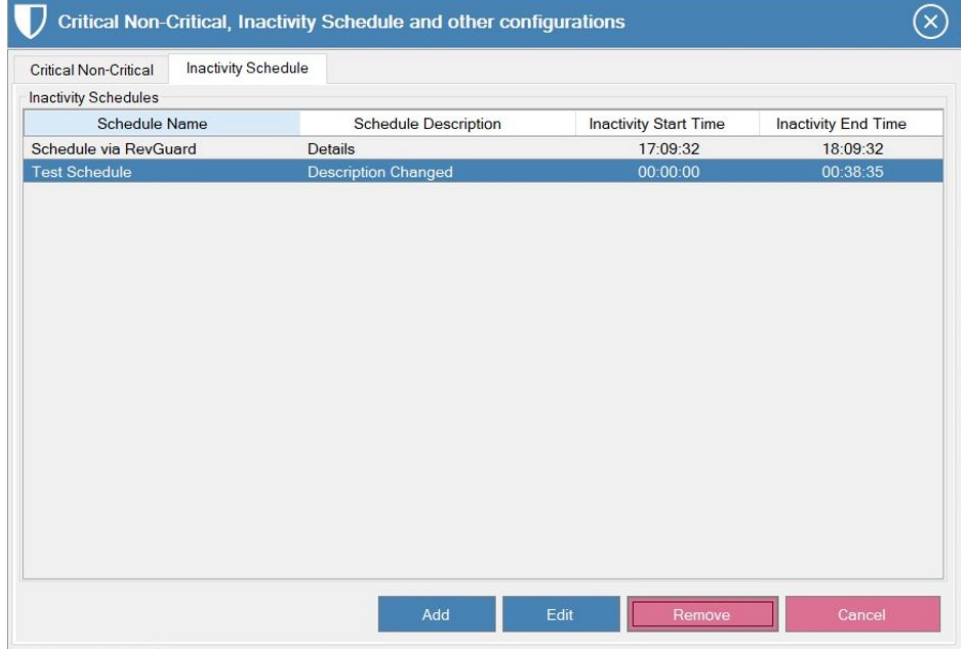

#### Step 2: Click on Remove

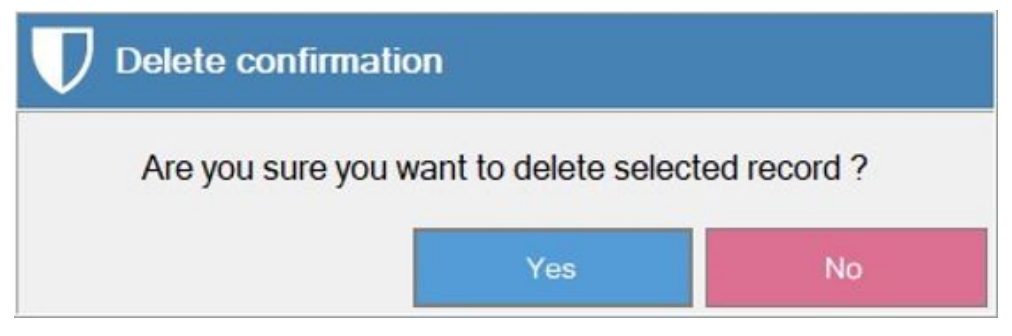

Step 3: Click on Yes

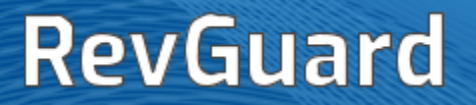

## <span id="page-51-0"></span>**HELP**

Provides the version details of your RevGuard software to our support team at [support@record.com](mailto:support@record.com) or visit [support](https://revcord.com/support/) page to submit a support request.